# brother

# **ค มือการใชซอฟต แวร Property** ֖֚֚֚֬

เนื้อหาในคูมือและรายละเอียดทางเทคนิคของผลิตภัณฑนี้อาจมีการเปลี่ยนแปลงโดยไมตองแจงใหทราบลวงหนา Brother ขอสงวนสิทธิ์ในการเปลี่ยนแปลงโดยไมตองมีการแจงลวงหนาเกี่ยวกับรายละเอียดทางเทคนิคและเนื้อหาที่ระบุ และไมรับผิดชอบตอความเสียหายใด ๆ (รวมทั้งความเสียหายอันเปนผลตอเนื่อง) ที่เกิดขึ้นจากการยึดถือเนื้อหาที่นําเสนอ รวมทั้งขอผิดพลาดในการพิมพหรือขอผิดพลาดใด ๆ ที่เกี่ยวของกับการเผยแพร ภาพหนาจอในคูมือนี้อาจแตกตางกันไปตาม OS หรือเครื่องของคุณ

เวอรชัน 0

THA

าาคผนวก

[ภาคผนวก](#page-28-0)

[การจัดทำฉลาก](#page-3-0)

การจัดทำฉลาก

# <span id="page-1-0"></span>สารบัญ

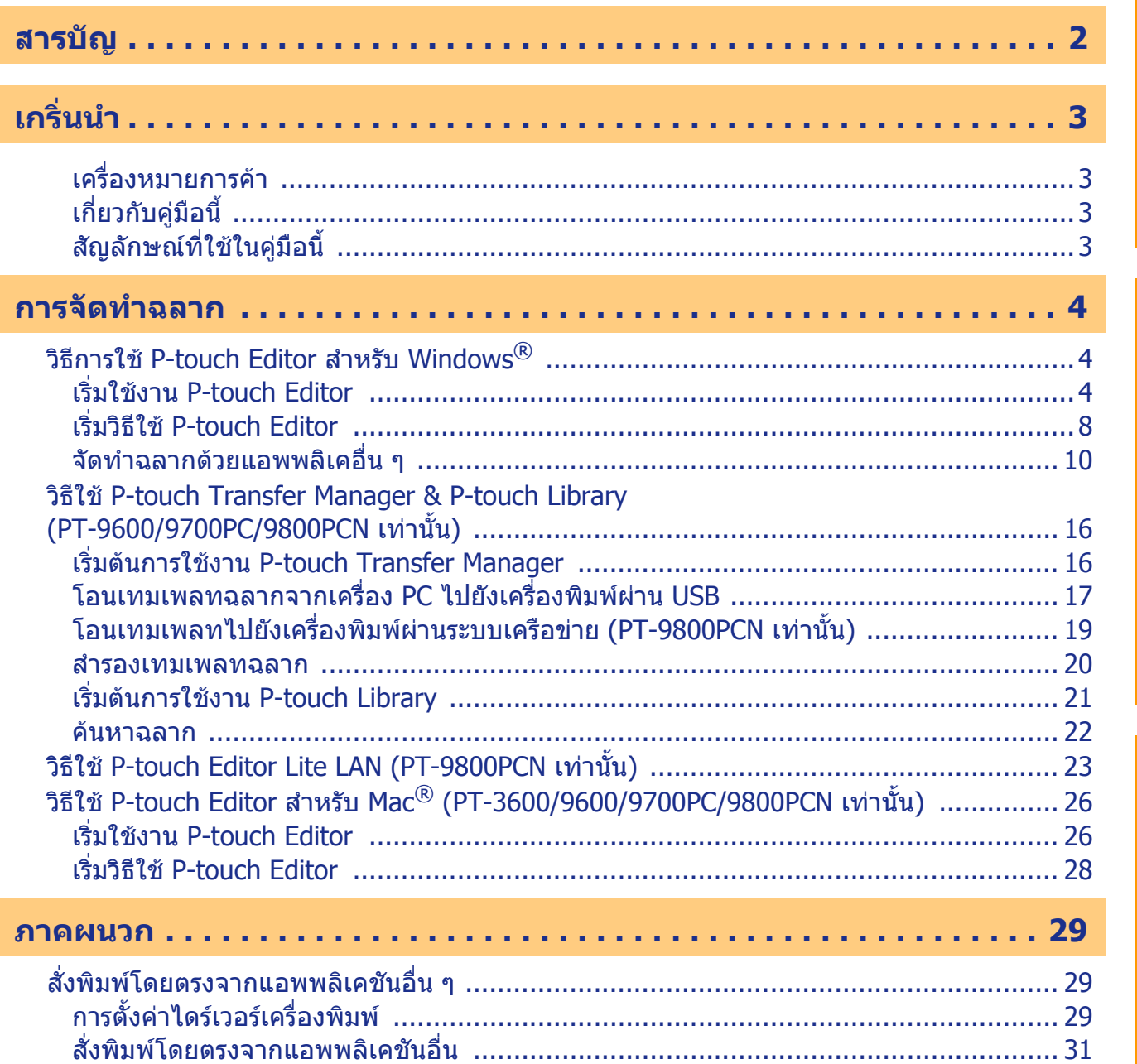

การจัดทำฉลาก

กาคผนวก

 $\overline{2}$ 

# <span id="page-2-1"></span><span id="page-2-0"></span>**เกร ่นน า**

เครื่องพิมพฉลาก Brother ชวยใหคุณสามารถพิมพฉลากในรูปแบบที่ตองการไดรวดเร็วและงายดายผานซอฟตแวรออกแบบฉลาก P-touch Editor

# <span id="page-2-2"></span>**เครื่องหมายการคา**

โลโก Brother เปนเครื่องหมายการคาจดทะเบียนของ Brother Industries, Ltd. Brother เปนเครื่องหมายการคาจดทะเบียนของ Brother Industries, Ltd. © 2010 Brother Industries, Ltd. สงวนลิขสิทธิ์ Microsoft, Windows Vista, Windows Server และ Windows เปนเครื่องหมายการคาจดทะเบียนของ Microsoft Corporation ในสหรัฐอเมริกาและประเทศอื่น Apple, Macintosh และ Mac OS เปนเครื่องหมายการคาของ Apple Inc. ซึ่งจดทะเบียนในสหรัฐอเมริกาและในประเทศอื่น ชื่อซอฟตแวรหรือผลิตภัณฑอื่น ๆ ที่ใช้ในเอกสารนี้เป็นเครื่องหมายการค้าหรือเครื่องหมายการค้าจดทะเบียนของบริษัทผู้พัฒนา ชื่อซอฟต์แวร์ของแต่ละบริษัทที่กล่าวถึงในค่มือนี้มีข้อตกลงสิทธิ์ใช้งานซอฟต์แวร์เฉพาะสำหรับซอฟต์แวร์กรรมสิทธิ์แต่ละตัว เครื่องหมายการคาและชื่อผลิตภัณฑทั้งหมดที่กลาวถึงในคูมือการใชซอฟตแวรนี้และคูมือผูใชเปนเครื่องหมายการคาจด ทะเบียนของบริษัทที่เกี่ยวข้อง

# <span id="page-2-3"></span>**เกี่ยวกับคูมือนี้**

[ Ø

คูมือนี้ (PDF) มีรวมอยูในแผน CD-ROM

ิ จากในคู่มือ เมื่อตัวชี้เมาส์เปลี่ยนเป็น  $\sqrt{ \mathsf{h}_\eta}$  คุณสามารถกดคลิกเพื่อข้ามไปยังหน้าที่ต้องการ ิดการใช้งานเบื้องต้นของ Adobe $^\circledR$  Reader $^\circledR$  ได้จากไฟล์วิธีใช้ของ Adobe $^\circledR$  Reader $^\circledR$ 

# <span id="page-2-4"></span>**สัญลักษณที่ใชในคูมือนี้**

สัญลักษณที่ใชในคูมือนี้มีดังนี้

ี่ สัญลักษณ์นี้แสดงข้อมูลหรือคำแนะนำที่ควรปฏิบัติตาม การละเลยอาจทำให้เกิดการบาดเจ็บ ความเสียหาย หรือการ ทำงานผิดพลาดได้

ู สัญลักษณ์นี้ใช้แสดงข้อมลหรือคำแนะนำเพื่อช่วยให้เกิดความเข้าใจมากขึ้นและใช้เครื่องพิมพ์ได้มีประสิทธิภาพมากขึ้น

# <span id="page-3-2"></span><span id="page-3-1"></span><span id="page-3-0"></span>**วธิการใช ี P-touch Editor สาหร บ ั Windows® ํ**

เนื้อหาในสวนนี้อธิบายเกี่ยวกับขั้นตอนสําหรับการเริ่มตนใชงาน P-touch Editor คุณสามารถจัดทําฉลากไดหลายแบบดวย P-touch Editor

ดูตัวอยางฉลากประเภทตาง ๆ และรายละเอียดในการจัดทํา พิมพและบันทึกฉลากจากวิธีใชของ P-touch Editor ต่อไปนี้เป็นตัวอย่างสำหรับ Windows Vista $^\circledR$  หรือ Windows $^\circledR$  7 ใช้ชื่อเครื่องพิมพ์ (XX-XXXX) ในภาพเปนชื่อรุนเครื่องที่คุณซื้อ

ดาวนโหลดไดรเวอรและซอฟตแวรลาสุดไดจาก Brother Solutions Center ที่ http://solutions.brother.com

# <span id="page-3-3"></span>**เริ่มใชงาน P-touch Editor**

## *1* **คลิกที่ [Start]-[All Programs]-[Brother P-touch]-[P-touch Editor 5.0].**

 $\overline{\mathscr{U}}$ 

- คุณสามารถเริ่มตนใชงาน P-touch Editor ตามขั้นตอนตอไปนี้
- (เฉพาะในกรณีที่สร้างชอร์ตคัทไว้ระหว่างติดตั้ง)
- ดับเบลคล ิ ิกที่ไอคอนชอรตคัทบนเดสกทอป • คลิกที่ไอคอบชอร์ตดัทบนแถบคำสั่งเรียกใช้
- งานดวน

เมื่อ P-touch Editor เปดขึ้นมา กลองโตตอบ [ใหม/เปด] จะปรากฎขึ้น ใหคุณเลือกวาคุณตองการสรางเคาโครงใหมหรือเปดฉลากที่มีอยูแลว

กําหนดการทํางานของ P-touch Editor เมื่อเริ่มตนใชงานโดยคลิกที่ [เครื่องมือ] – [ตัวเลือก] จากแถบเมนูบน P-touch Editor เพื่อแสดงบนกลองโตตอบ [ตัวเลือก] จากแท็บ [ทั่วไป] คุณสามารถเลือกการตั้งคาในรายการ [การทํางาน] ใน [การตั้งคาการเริ่มตน] โดยปกติใหเลือก [แสดงไดอะล็อกบ็อกซใหม/เปด]

# *2* **เลอกต ื ัวเลือกในไดอะล็อกบอกซ ็ [ใหม/เปด]**

#### **และคลิก**

- คุณสามารถเลือกเครื่องพิมพฉลากและขนาดสื่อสิงพิมพ
- หลังจากเลือก [เปดไฟล] ไดอะล็อกบ็อกซ [เปด] จะปรากฎขึ้น คุณสามารถเลือกและเปดไฟลที่คุณจัดทําและเก็บไวกอน หนานี้
- หลังจากเลือก [ดูประวัติ] ไดอะล็อกบ็อกซ [ประวัติการใชงาน] จะปรากฏ คุณสามารถเลือกจากฉลากที่สรางลาสุด
- เมื่อคุณเลือก [ใหม] ใหเลือกรูปแบบการเขียนแนวตั้งหรือแนวนอน
- เมื่อคุณเลือก [เลือกโดยใช] คุณสามารถเลือกจากแอพพลิเคชั่นฉลาก
- เมื่อคุณเลือก [วิธีใช การใชงาน] วิธีใช P-touch Editor จะปรากฎขึ้น ็ไฟล์วิธีใช้ช่วยให้คณทราบขั้นตอนการจัดทำเค้าโครงฉลากแบบเป็นขั้นเป็นตอน
- $\cdot$  ป่ม [ตรวจสอบการอัพเดต] จะเชื่อมโยงไปยังหน้าเริ่มต้นของเครื่องใน Brother Solutions Center

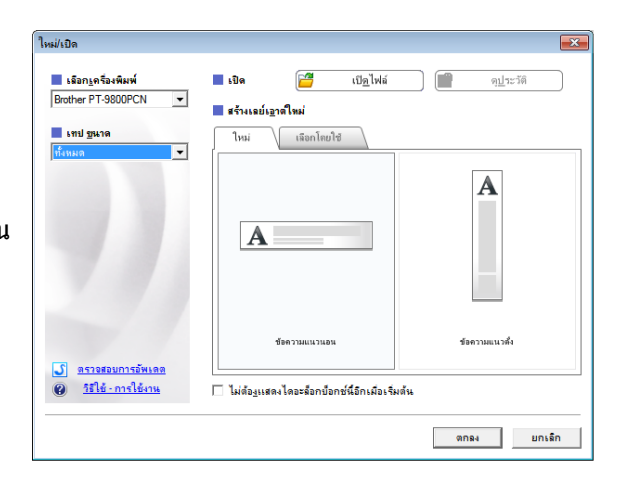

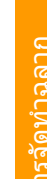

## **หนาตางเลยเอาต**

#### ■โหมดพิมพ์ด่วน

โหมดนี้จะเตรียมการสรางฉลากอยางงายดวยขอความและรูปภาพ หนาตางเลยเอาตประกอบดวยสวนตาง ๆ ดังนี้

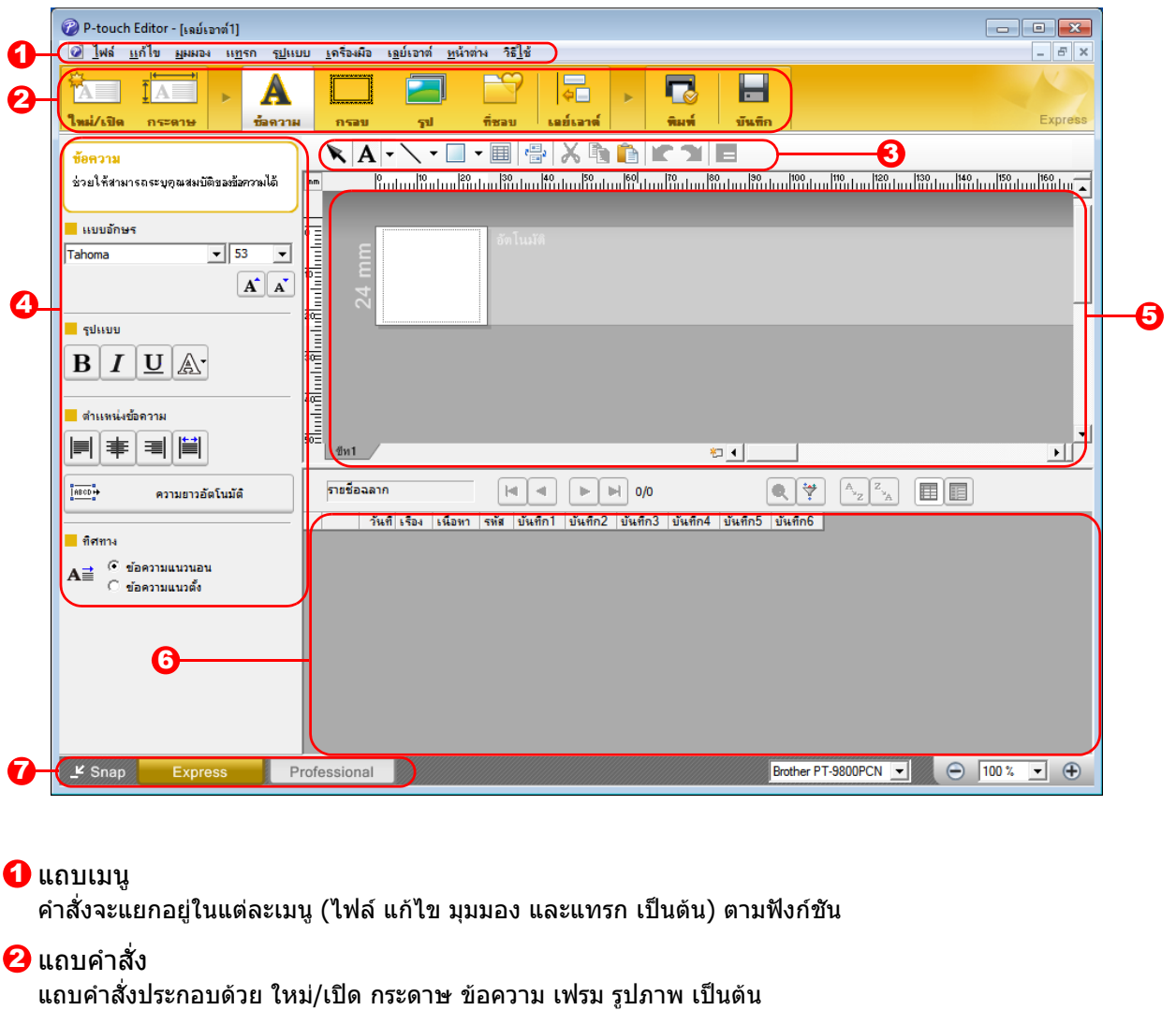

- ี**3** แถบเครื่องมืออุปกรณ์วาดรูป/แก้ไข ้จัดเตรียมเครื่องมือสำหรับเลือกออบเจกต์ ป้อนข้อความ วาดภาพกราฟฟิก เป็นต้น
- 4 แถบคุณสมบัติ คุณสามารถแทรกและจัดรูปแบบขอความ รูปภาพ เปนตน
- $\bf 5$  หน้าต่างเลย์เอาต์ หนาตางเลยเอาตใชสําหรับแสดงและแกไขออบเจกต

#### ี**0ิ** หน้าต่างฐานข้อมูล แสดงฐานขอมูลที่เชื่อมตอกัน

**7** ปุ่มเลือกโหมด สลับโหมดการแกไขเนื้อหา

k

• เมนู [มุมมอง] ชวยใหคุณแสดง/ซอนแถบเครื่องมือและหนาตาง • ดูวิธีใช P-touch Editor สําหรับรายละเอียด

#### โหมด Professional

โหมดนี้ประกอบไปดวยคุณสมบัติในการออกแบบฉลากเพื่อจัดทําแมแบบฉลาก

หนาตางเลยเอาตประกอบดวยสวนตาง ๆ ดังนี้

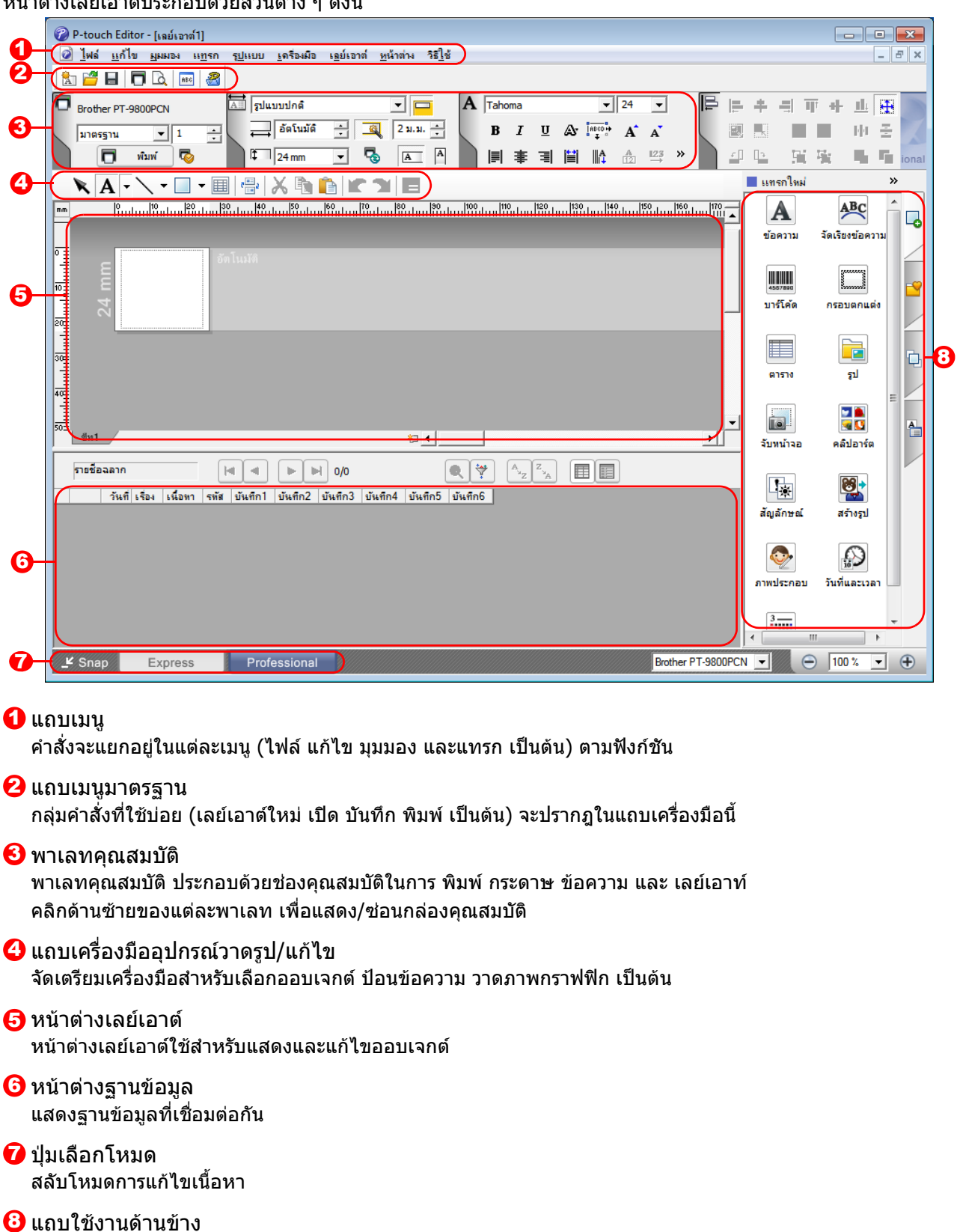

เมื่อเลือกแท็บนี้คุณสามารถแทรกและจัดรูปแบบขอความ บารโคด ตาราง ฯลฯ เปลี่ยนลําดับออบเจคตเพื่อสรางเทมเพลทฉลาก หรือตั้งคาการตั้งคาขั้นสูง

• เมนู [มุมมอง] ชวยใหคุณสามารถแสดง/ซอนแถบเครืองมือ พาเลท และหนาตาง • ดูวิธีใช P-touch Editor สําหรับรายละเอียด

.<br>Ø

#### โหมด Snap

ีจากโหมดนี้ คุณสามารถเก็บภาพหน้าจอส่วนหนึ่งหรือทั้งหมด พิมพ์เป็นรูปภาพและบันทึกสำหรับใช้งานในอนาคต

## *1* **หลังจากคุณคลิก [Snap] ในสวิตชโหมด ไดอะล็อกบ็อกซโหมด Snap จะปรากฎขึ้น คลิก**

- หากคุณทําเครื่องหมายที่  $\tilde{z}$  $[$ ไม่ต้องแสดงไดอะล็อกนี้อีก] คุณสามารถไปที่โหมด Snap โดยตรงในครั้งตอไปโดยไมตองแสดงไดอะล็อก บ็อกซ
	- คุณสามารถเริ่มโหมด Snap จาก [เริ่ม] [โปรแกรมทั้งหมด] – [Brother P-touch] – [P-touch Editor 5.0 (โหมด Snap)]

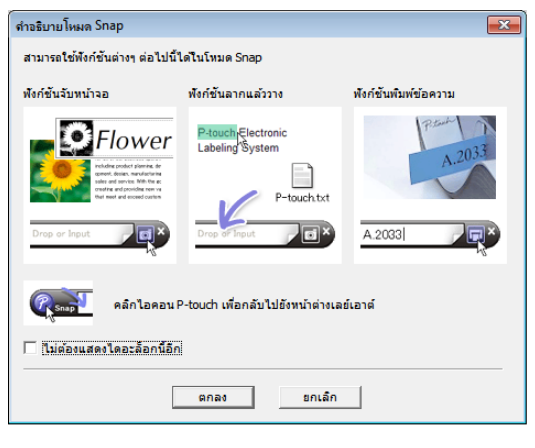

# *2* **โหมด Snap จะปรากฎขึ้น**

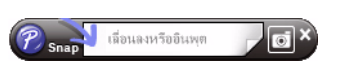

 $\overline{\mathscr{U}}$ 

ดูวิธีใช P-touch Editor สําหรับรายละเอียด

[การจัดทำฉลาก](#page-3-1)

การจัดทำฉลาก

# <span id="page-7-0"></span>**เริ่มวิธีใช P-touch Editor**

ส่วนนี้จะอธิบายวิธีการเริ่มใช้งานวิธีใช้ P-touch สำหรับ Windows® ต่อไปนี้เป็นตัวอย่างสำหรับ Windows Vista®

### ■เริ่มต้นใช้งานจากป่ม เริ่ม

**เริ่มตนใชงานวิธีใช P-touch คลิกปุม เริ่ม ที่แถบทาสกบาร และ ชี้ไปที่ [โปรแกรม ทั้งหมด] คลิก [Brother P-touch] และ [วิธีใช P-touch Editor 5.0]** 

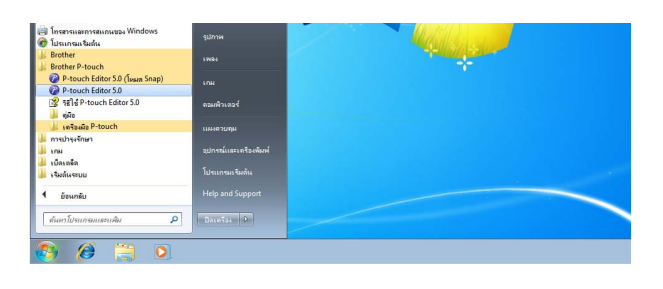

## ■เริ่มจากไดอะล็อก ใหม่/เปิด

**เมื่อคุณเริ่มใชงาน P-touch Editor 5.0 และไดอะลอกบ ็ อกซ ็ ใหม/เปด ปรากฎขึ้น คลกทิ ี่ วิธีใช-การใชงาน**

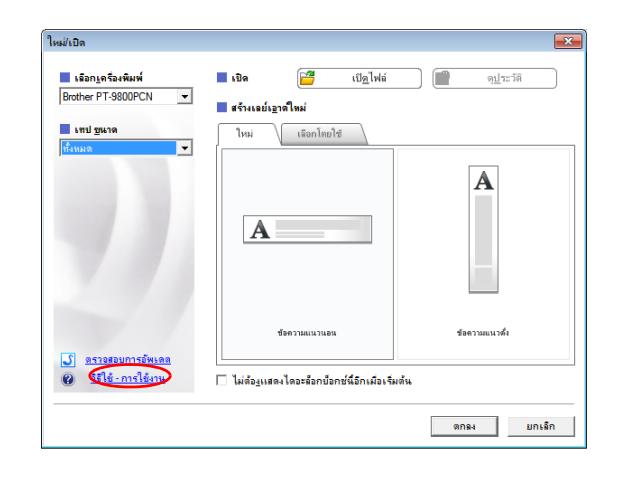

### $\blacksquare$ เริ่มจาก P-touch Editor

**คลิกเมนูวิธีใชและเลอกว ื ิธีใช P-touch Editor**

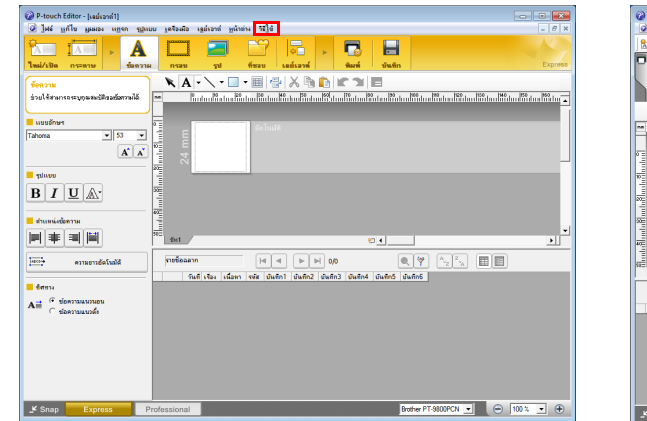

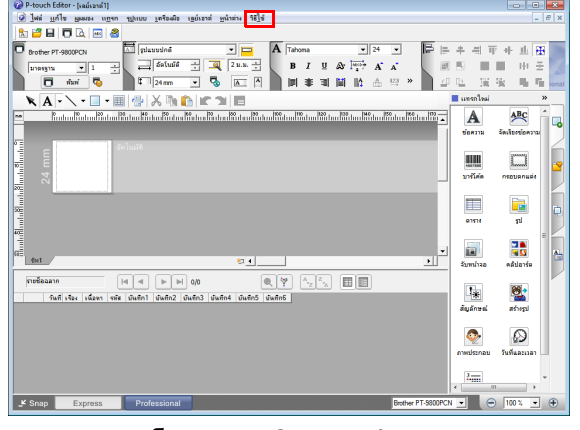

โหมดพมพิ ดวน โหมด Professional

**คลิกขวาที่เมาสและเลือกวิธีใช P-touch Editot**

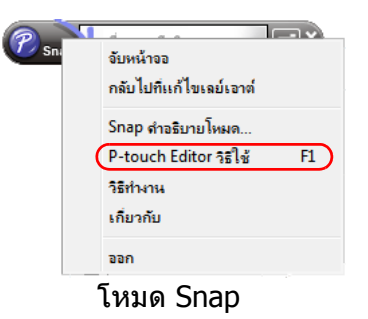

 $\mathscr{A}$ 

กดปุม [F1] เพื่อเขาสูวิธีใช P-touch Editor โดยตรง

[การจัดทำฉลาก](#page-3-1)

การจัดทำฉลาก

# **การพิมพรายละเอ ียดวีธีใช**

ี่ สามารถพิมพ์ข้อมูลในวิธีใช้ P-touch Editor ได้ ใช้เครื่องพิมพ์ปกติเพื่อพิมพ์ข้อมูลวิธีใช้ P-touch Editor

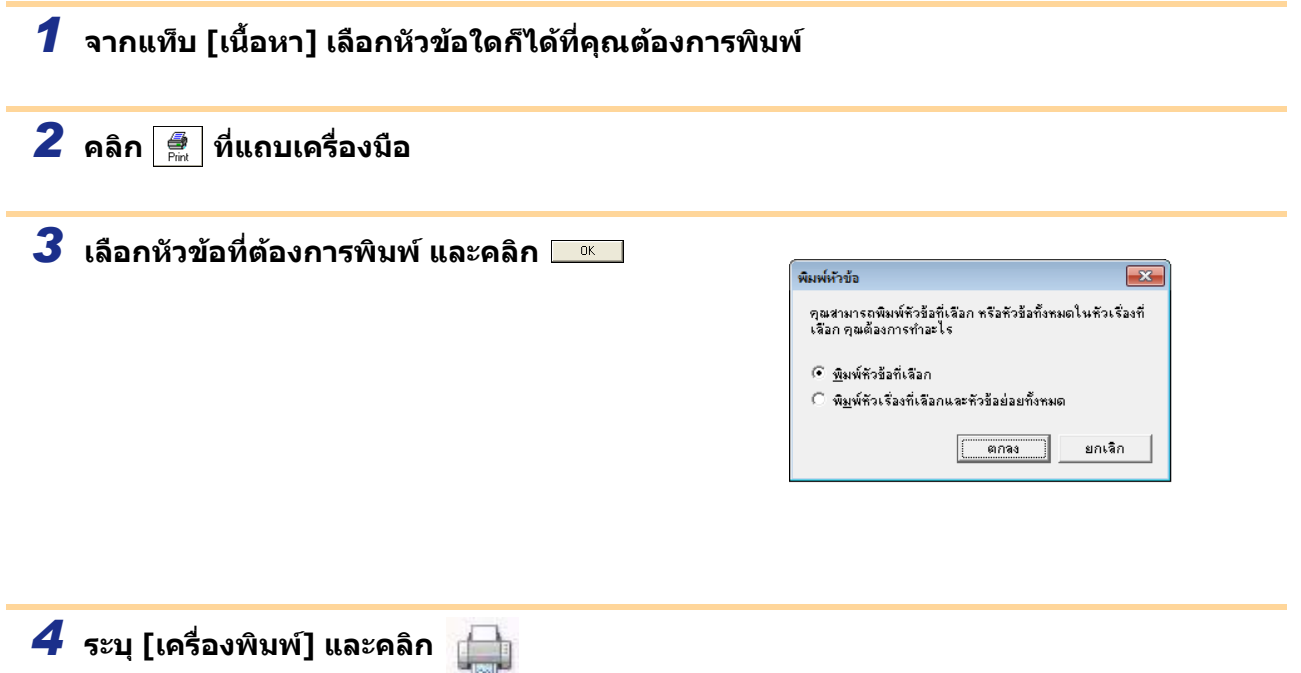

เลือกเครื่องพิมพปกต ิที่รองรับขนาดกระดาษทั่วไป เชน Letter $\left( \begin{matrix} 0 \\ 1 \end{matrix} \right)$ 

# [เกรินนำ](#page-2-0)

# <span id="page-9-0"></span>**จัดทําฉลากดวยแอพพลิเคอื่น ๆ**

้เมื่อติดตั้งซอฟต์แวร์ หากคุณเลือกฟังก์ชัน Add-In ไอคอน P-touch จะเพิ่มเข้ามาโดยอัตโนมัติในแถบเครื่องมือของ <code>Microsoft®</code> Word, Excel® และ Outlook® (ถ้าคอมพิวเตอร์ของคุณมีการติดตั้ง Microsoft® Word, Excel®, Outlook® ิมาก่อน) ฟังก์ชัน Add-In ใช้งานได้กับ Windows $^\circledR$  เท่านั้น

ในแต่ละแอพพลิเคชัน

คุณสามารถจัดทำและพิมพ์ฉลากได้อย่างรวดเร็วและง่ายดายโดยเลือกข้อความที่คุณต้องการพิมพ์และกดที่ไอคอน P-touch ี่ แถบตัวอักษรที่ดาวน์โหลดจากฟังก์ชัน Add-In จะถูกบันทึกไว้ในรายชื่อฉลากขึ้นอย่กับการตั้งค่า

รายชื่อฉลากเป็นฐานข้อมูลสำหรับ P-touch Editor เท่านั้น แสดงรายชื่อฉลากโดยคลิกที่ [ไฟล์] – [ฐานข้อมูล] – [ชื่อฉลาก]

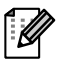

• ฟังก์ชัน Add-In สามารถใช้งานได้กับแอพพลิเคชันต่อไปนี้

Microsoft<sup>®</sup> Word 2002/2003/2007/2010, Microsoft<sup>®</sup> Excel® 2002/2003/2007/2010 และ Microsoft<sup>®</sup> Outlook® 2002/2003/2007/2010

#### **ดูรายละเอียดเกี่ยวกับฟงกช ัน Add-In รูปแบบฉลาก หรือขอมูลการติดตั้ง ไดจากวิธีใช P-touch Editor**

## **การลงทะเบียนและยกเลกฟิ งกชั่น Add-In**

ก่อนเรียกใช้โปรแกรมนี้ ให้ปิดโปรแกรม Microsoft $^\circledR$  Word, Excel $^\circledR$  และ Outlook $^\circledR$ 

### **ตอไปนี้เปนตัวอยางสําหรับ Windows Vista®**

*1* **คลิกที่ [เริ่ม] – [โปรแกรมทั้งหมด] – [Brother P-touch] – [เครื่องมือ P-touch] – [P-touch Editor 5.0 Add-Ins Utility]** 

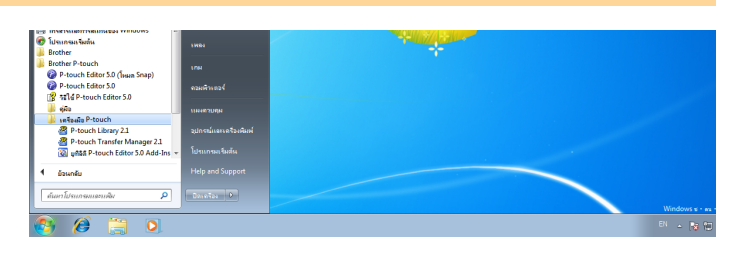

ไดอะล็อกบ็อกซ [การตั้งคา Brother P-touch Add-In] จะปรากฎขึ้น

*2* **เลอกช ื องทําเครื่องหมายสําหรับแอพพลิเคชัน Microsoft ในตําแหนงที่ตองการติดตั้ง ปุมฟงกชันเสริมสําหรับ P-touch Editor** 

[ใช้งาน] ใช้กำหนดการทำงานที่ต้องการใช้เมื่อกด (ปุ่ม Add-In) ในแต่ละแอพพลิเคชัน

- โหมดพิมพ์ด่วน : เริ่มโหมดพิมพ์ด่วน
- โหมด Professional : เริ่มโหมด Professional
- พิมพ์ทันที : พิมพ์ฉลาก

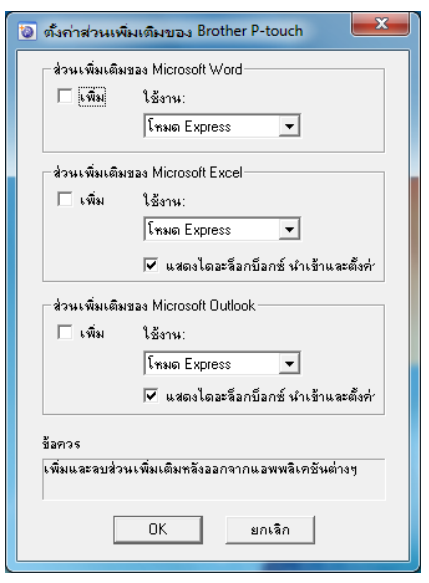

# **Microsoft® Word**

คุณสามารถใช้ฟังก์ชัน Add-In เพื่อคัดลอกข้อความใน Microsoft<sup>®</sup> Word ไปที่เลย์เอาต์ฉลาก

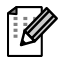

หาก Microsoft $^\circledR$  Outlook $^\circledR$  กำลังทำงาน และ Microsoft $^\circledR$  Word ถูกเลือกเป็น Editor มาตรฐาน คุณจะไม่สามารถใช้งานฟังก์ชัน Add-In ใน Microsoft $^\circledR$  Word ออกจาก Microsoft $^\circledR$  Outlook $^\circledR$  และ รีสตาร์ท Microsoft<sup>®</sup> Word

# **การสรางฉลากโดยใช Microsoft ® Word**

*1* **เปดเอกสาร Microsoft® Word และเลือกขอความที่คุณตองการรวมไวในฉลาก ของคุณจากเอกสาร Word ของคุณ**

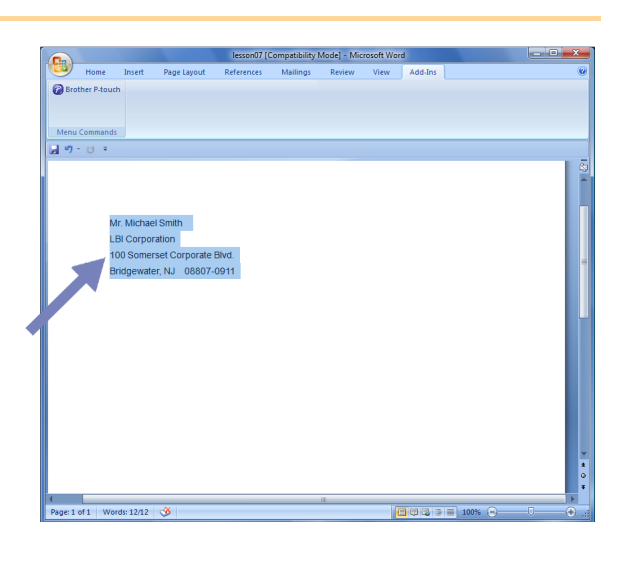

## *2* **จากแถบเครื่องมือสําหรับหมึก/มาตรฐาน Microsoft® Word คลิก**

ดูรายละเอียดการเพิ่มขอความอัตโนมัติในรายการฉลากจาก "วิธีเพิ่มขอความ Microsoft® Word ในรายชื่อฉลากแสดงในหน้าต่างรานข้อมูล" ตามที่อธิบายข้างล่าง

# **วิธีเพิ่มขอความ Microsoft® Word ในรายชอฉลากแสดงจากหน ื่ าตางฐานข อมูล**

 $\overline{\mathscr{C}}$ 

สําหรับการใชงานครั้งแรก ขอความ "บันทึกขอมูลในรายชื่อฉลากหรือไม" จะปรากฏ หากคุณคลิก ใช ขอมูลที่บันทึกใหมจะถูกสรางในรายชื่อฉลากอัตโนมัติและขอความจะเพิ่มในแตละฟลดที่แสดงขางลาง ในการลงทะเบียนขอความครั้งตอไป

ในการเพิ่มข้อมูลใหม่แต่ละครั้งในรายชื่อฉลากจะบันทึกข้อมูลต่อไปนี้ไปยังข้อมูลอ้างอิงของคุณ

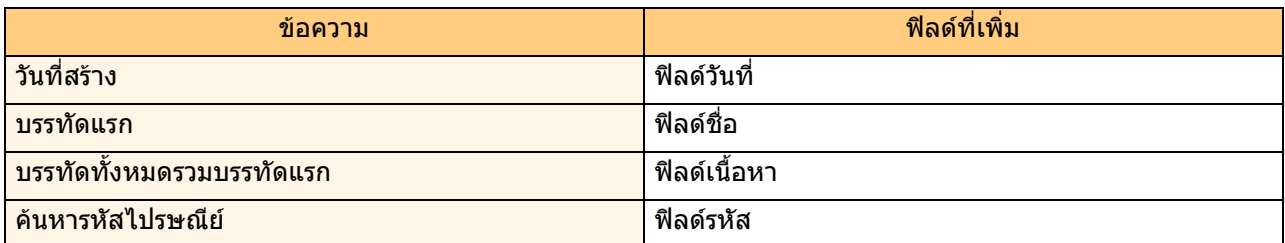

ตัวอย่างข้อมูลรายชื่อฉลากที่ถูกเก็บไว้ในหน้าต่างฐานข้อมูลในหน้าจอ P-touch editor

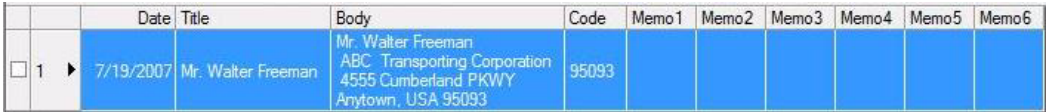

หากคุณคลิก ไม่ ในข้อความ "บันทึกข้อมูลในรายชื่อฉลากหรือไม่" ที่ปรากฏและต้องการลงทะเบียน ไปที่ [เครื่องมือ] – <code>[ตัวเลือก]</code> และทำเครื่องหมาย "บันทึกข้อมูลที่นำเข้าโดยอัตโนมัติโดยใช้ Add-In" ในแถบ [รายชื่อฉลาก]

# **Microsoft® Excel®**

คุณสามารถใช้ฟังก์ชัน Add-In คัดลอกข้อความใน Microsoft $^\circledR$  Excel $^\circledR$  ไปที่เลย์เอาต์ฉลาก

# **สรางฉลากโดยใช Microsoft® Excel®**

*1* **เปด Microsoft® Excel® เวิรกชีท และเลือกเซลลขอความที่คุณตองการรวมฉลาก ของคุณจาก Excel spreadsheet** 

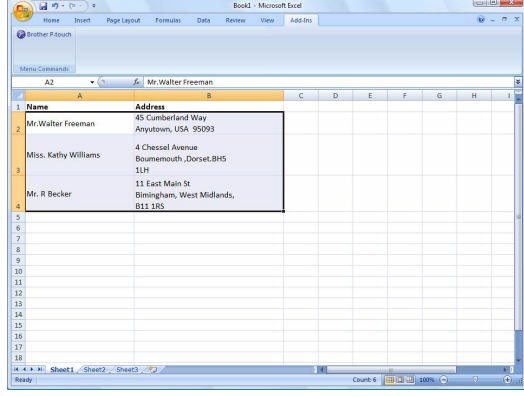

# *2* **ในแถบเครื่องมือสําหรับหมึก/มาตรฐาน Microsoft® Excel® คลกิ**

ไดอะล็อกบ็อกซ [ตั้งคานําเขา Brother P-touch] จะปรากฎ

# *3* **ใน [เลยเอาต ฉลาก]**

 $\lceil \mathscr{Q} \rceil$ 

**สามารถทําการแกไขไดโดยเพมบรรท ิ่ ัดในเซลล และคลิก** 

[เลยเอาต ฉลาก ] ชวยให ค ณเปล ุ ยนว ี่ ธิแสดง ี / ี่พิมพ์ข้อความ เมื่อคณเลือกรายการใด ๆ ที่เลือกไว้ในกล่อง [ฟิลด์] และคลิก \_\_\_\_\_\_\_\_ ฟิลด์ใหม่จะเพิ่มลงในกล่อง [เลย์เอาต์ฉลาก] คณสามารถกรอกช่องว่าง line feed ลกน้ำ ี และตัวอักษรสำหรับแต่ละเซลล์และพิมพ์ในฉลาก ุ คณสามารถย้ายฟิลด์ในหน้าจอนี้ได้โดยไฮไลท์ ฟิลด์และกดปุ่มลบในคีย์บอร์ด

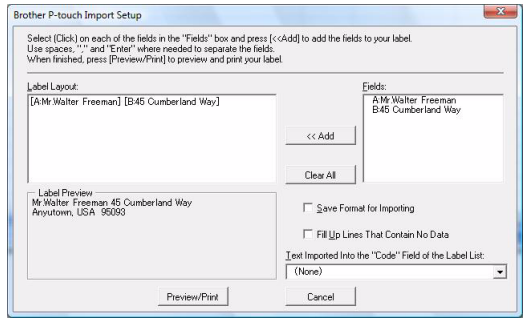

 $\bullet$  สำหรับรายละเอียดวิธีเพิ่มข้อความอัตโนมัติในรายชื่อฉลาก ดู "วิธีเพิ่มข้อความจาก Microsoft $^{\textcircled{\textcirc}}$  Excel $^{\textcircled{\textcirc}}$ ไปยังรายชื่อฉลาก" ตามที่อธิบายใน [หนา](#page-12-0) 13

• หากคุณตองการรวมขอมูลลงในรหัสฟลดของรายชือฉลาก เลือก [เพิ่มขอความลงในฟลด "รหัส" ในรายชื่อฉลาก] ในไดอะล็อกบ็อกซ์ [ตั้งค่านำเข้า Brother P-touch]

12 จัดทําฉลากดวยแอพพลิเคอื่น ๆ

# <span id="page-12-0"></span>**วิธีการเพิ่มขอความจาก Microsoft® Excel® ลงในรายชอฉลาก ื่**

 $\mathbb{Z}$ 

สําหรับการใชงานครั้งแรก ขอความ "บันทักขอมูลในรายชื่อฉลากหรือไม" จะปรากฏ หากคุณคลิก ใช ขอมูลที่บันทึกใหมจะถูกสรางในรายชื่อฉลากอัตโนมัติและขอความจะเพิ่มในแตละฟลดที่แสดงขางลางใน การลงทะเบยนข ี อความครั้งตอไป

ในการเพิ่มขอมูลใหมแตละครั้งในรายชื่อฉลากจะบันทึกขอมูลตอไปนี้ไปยังขอมูลอางอิงของคุณ

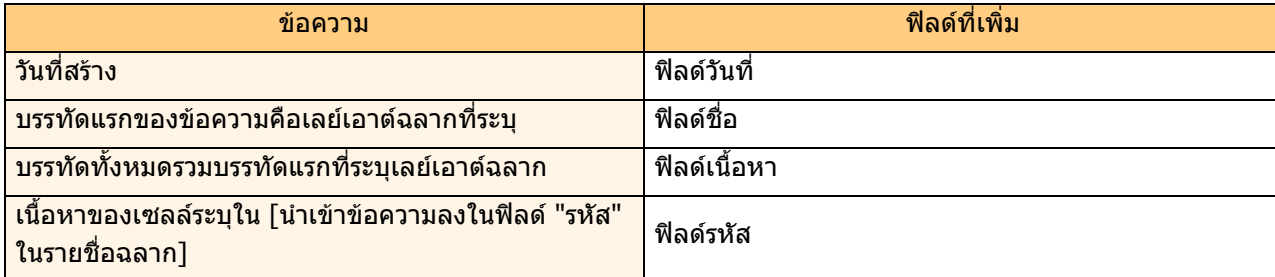

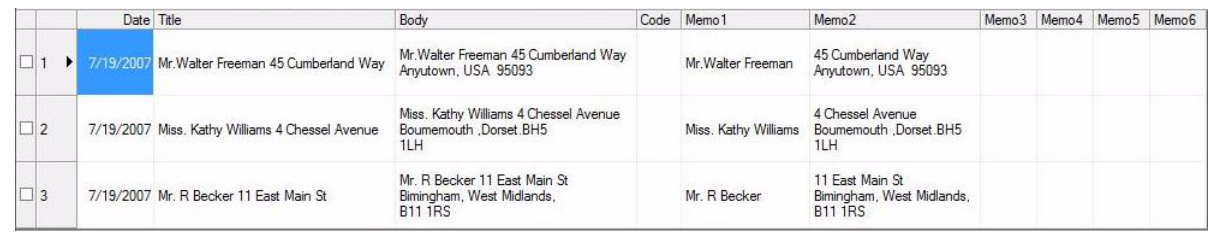

ิหากคุณคลิก ไม่ ในข้อความ "บันทึกข้อมูลในรายชื่อฉลากหรือไม่" ที่ปรากฎแล้ว แต่ต้องการลงทะเบียน ไปที่ [เครื่องมือ] –  $[$ ตัวเลือก $]$  และทำเครื่องหมาย "บันทึกข้อมูลที่นำเข้าโดยอัตโนมัติโดยใช้ Add-In"

# **Microsoft® Outlook®**

ฟงกชัน Add-In คุณสามารถคัดลอกขอความใน Microsoft® Outlook® ไปที่เลยเอาตฉลากโดยตรง รายการที่คุณสามารถนำเข้าได้ ได้แก่ ข้อมูลติดต่อ รายการปฏิทิน รายการที่ลบ ร่าง อินบ็อกซ์ บันทึก หมายเหตุ (ข้อความในไดอะล็อกบ็อกซ์หมายเหตุยังไม่สามารถใช้งานได้) เอาต์บ็อกซ์ รายการที่ส่ง และหน้าต่างทาสก์

# **สรางฉลากโดยใชขอมูลการติดตอใน Microsoft® Outlook®**

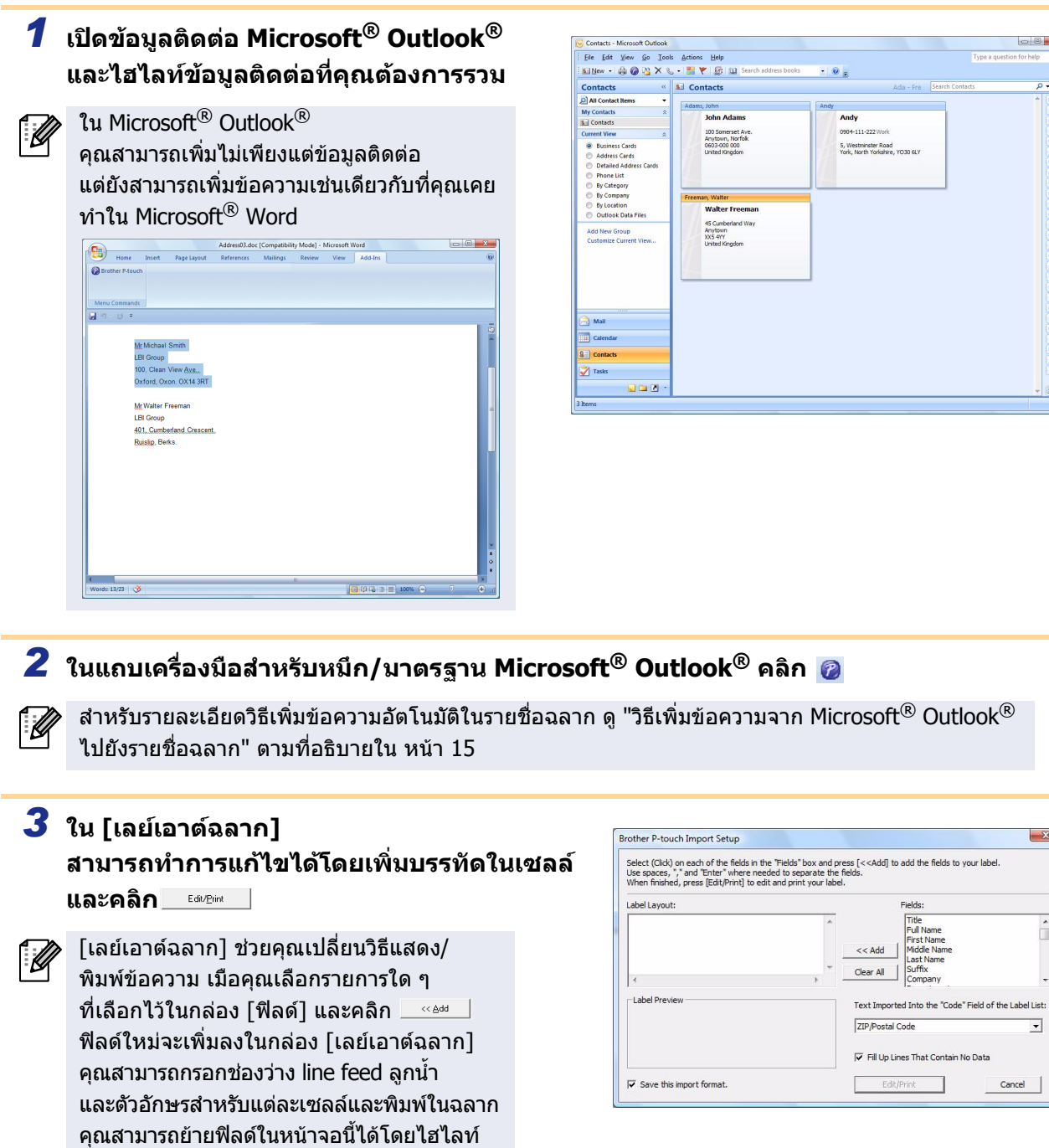

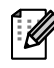

ฟิลด์และกดปุ่มลบในคีย์บอร์ด

 $\hat{P}$  • สำหรับรายละเอียดวิธีเพิ่มข้อความอัตโนมัติในรายชื่อฉลาก ดู "วิธีเพิ่มข้อความจาก Microsoft® Outlook® ไปยังรายชื่อฉลาก" ตามที่อธิบายใน [หนา](#page-14-0) 15

• หากคุณตองการรวมขอมูลลงในรหัสฟลดของรายชื่อฉลาก เลือก [เพิ่มขอความลงในฟลด "รหัส" ่ ในรายชื่อฉลาก] ในไดอะล็อกบ็อกซ์ [ตั้งค่านำเข้า Brother P-touch]

 $\begin{array}{|c|c|c|c|c|} \hline \textbf{v} & \textbf{v} & \textbf{v} \\ \hline \textbf{v} & \textbf{v} & \textbf{v} \\ \hline \textbf{v} & \textbf{v} & \textbf{v} \\ \hline \textbf{v} & \textbf{v} & \textbf{v} \\ \hline \textbf{v} & \textbf{v} & \textbf{v} \\ \hline \end{array}$ 

 $\overline{a}$ 

# <span id="page-14-0"></span>**วิธีการเพิ่มขอความจาก Microsoft® Outlook® ลงในรายชื่อฉลาก**

 $\mathbb Z$ 

สําหรับการใชงานครั้งแรก ขอความ "บันทึกขอมูลในรายชือฉลากหรือไม" จะปรากฏ หากคุณคลิก ใช ขอมูลที่บันทึกใหมจะถูกสรางในรายชื่อฉลากอัตโนมัติและขอความจะเพิ่มในแตละฟลดที่แสดงขางลางใน การลงทะเบียนข้อความครั้งต่อไป

ในการเพิ่มขอมูลใหมแตละครั้งในรายชื่อฉลากจะบันทึกขอมูลตอไปนี้ไปยังขอมูลอางอิงของคุณ

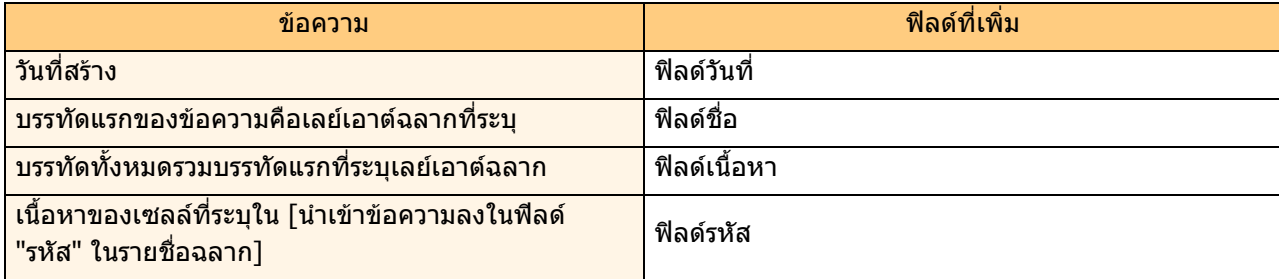

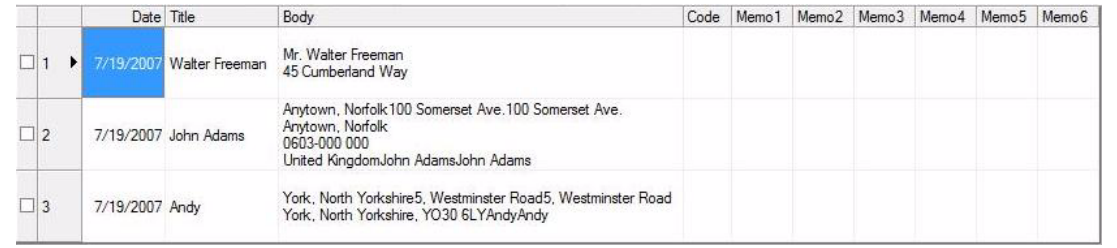

ิหากคุณคลิก ไม่ ในข้อความ "บันทึกข้อมูลในรายชื่อฉลากหรือไม่" ที่ปรากฏแล้ว แต่ต้องการลงทะเบียน ไปที่ [เครื่องมือ] – <code>[ตัวเลือก]</code> และทำเครื่องหมาย "บันทึกข้อมูลที่นำเข้าโดยอัตโนมัติโดยใช้ Add-In"</code>

# <span id="page-15-0"></span>**วธิใชี P-touch Transfer Manager & P-touch Library (PT-9600/9700PC/9800PCN เท่านั้น) ั้**

P-touch Library: แอพพลิเคชันนี้อนุญาตให้คุณจัดการเทมเพลท P-touch และข้อมูลอื่น ๆ ในคอมพิวเตอร์ คุณสามารถพิมพ์ฉลากจาก P-touch Library จากเครื่อง P-touch Transfer Manager:

ี แอพพลิเคชันนี้สามารถโอนข้อมูลเทมเพลทฉลากไปยังหน่วยเครื่องพิมพ์หลักและสามารถสำรองข้อมูลที่โอนไปยังหน่วยเ ครื่องพิมพหลัก

ฟังก์ชันการโอนจำเป็นต้องใช้เทมเพลท P-touch สำหรับรายละเอียดเทมเพลท P-touch ดาวน์โหลดค่มือเทมเพลท P-touch (ภาษาอังกฤษเทานั้น) จาก Brother Solutions Center: http://solutions.brother.com

[เลือกภูมิภาค/ประเทศของคุณ] – [เลือกผลิตภัณฑของคุณ] – [ดาวนโหลด] (PT-9700PC/9800PCN เทานั้น) สําหรับการโอนเทมเพลทผานระบบเครือขาย คุณตองเตรียม BRAdmin Professional หรือ Web BRAdmin ดาวนโหลดจากเว็ปไซตของเรา (สําหรับรุนระบบเครือขายเทานั้น)

# <span id="page-15-1"></span>**เริ่มตนการใชงาน P-touch Transfer Manager**

*1* **คลิกที่ปุม [เริ่ม] จากนั้นเลือก [โปรแกรมทั้งหมด] – [Brother P-touch] – [เครื่องมือ P-touch] – [P-touch Transfer Manager 2.1]** 

เริ่มการใชงาน P-touch Transfer Manager

## **หนาตางเลยเอาต**

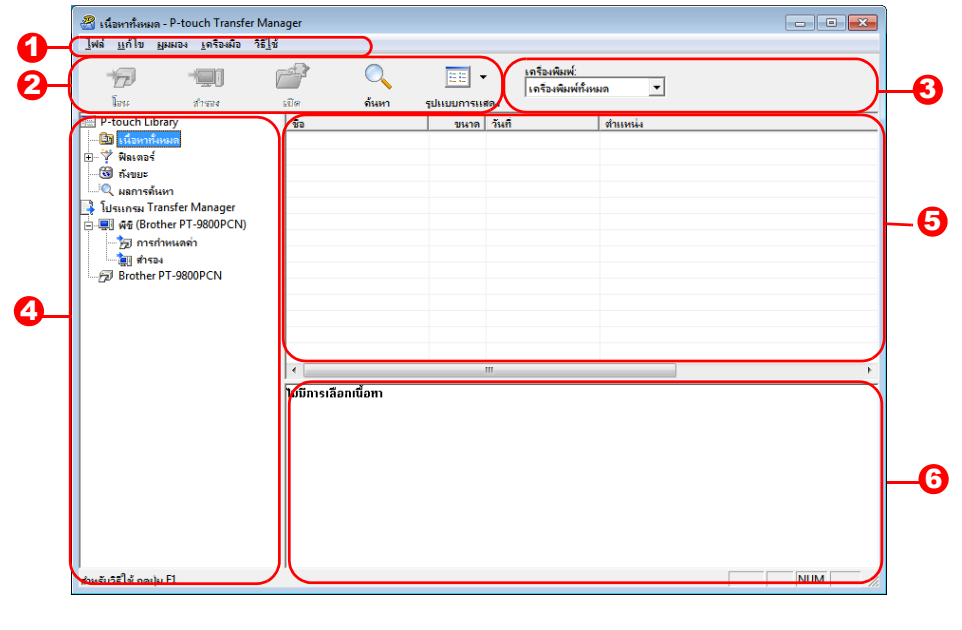

### ี**ป**ี แถบเมนู

คําสั่งจะแยกอยูในแตละเมนู (ไฟลแกไข มุมมอง และวิธีใช) ตามฟงกชัน

แถบเครื่องมือ 2

ไอคอนเหล่านี้เป็นคำสั่งที่ใช้บ่อย คลิกบนคำสังเพื่อเข้าส่คำสั่ง

 $\bf{3}$  เลือกรุ่นเครื่องพิมพ์ (สำหรับ P-touch Transfer Manager เท่านั้น) เลือกร่นเครื่องพิมพ์เพื่อสงข้อมล เมื่อคุณเลือกเครื่องพิมพ์ ข้อมูลที่สามารถส่งไปยังเครื่องพิมพ์ที่เลือกได้จะแสดงมุมมองรายการ

#### ี่ 3 มุมมองโฟลเดอร์

แสดงรายการโฟลเดอรเมื่อคุณ เลือกโฟลเดอรใดโฟลเดอรหนึ่ง ขอมูล ใน โฟลเดอรที่เลือก จะแสดง ในมุมมองรายการดานขวา

#### ี่**5 มุมม**องรายการ ข้อมูลในโฟลเดอร์ที่เลือกจะปรากฏ

ิ**0** ดูตัวอย่าง เทมเพลทฉลาก เลือกมุมมองรายการที่แสดงเปนตัวอยาง

## **คําอธิบายไอคอน**

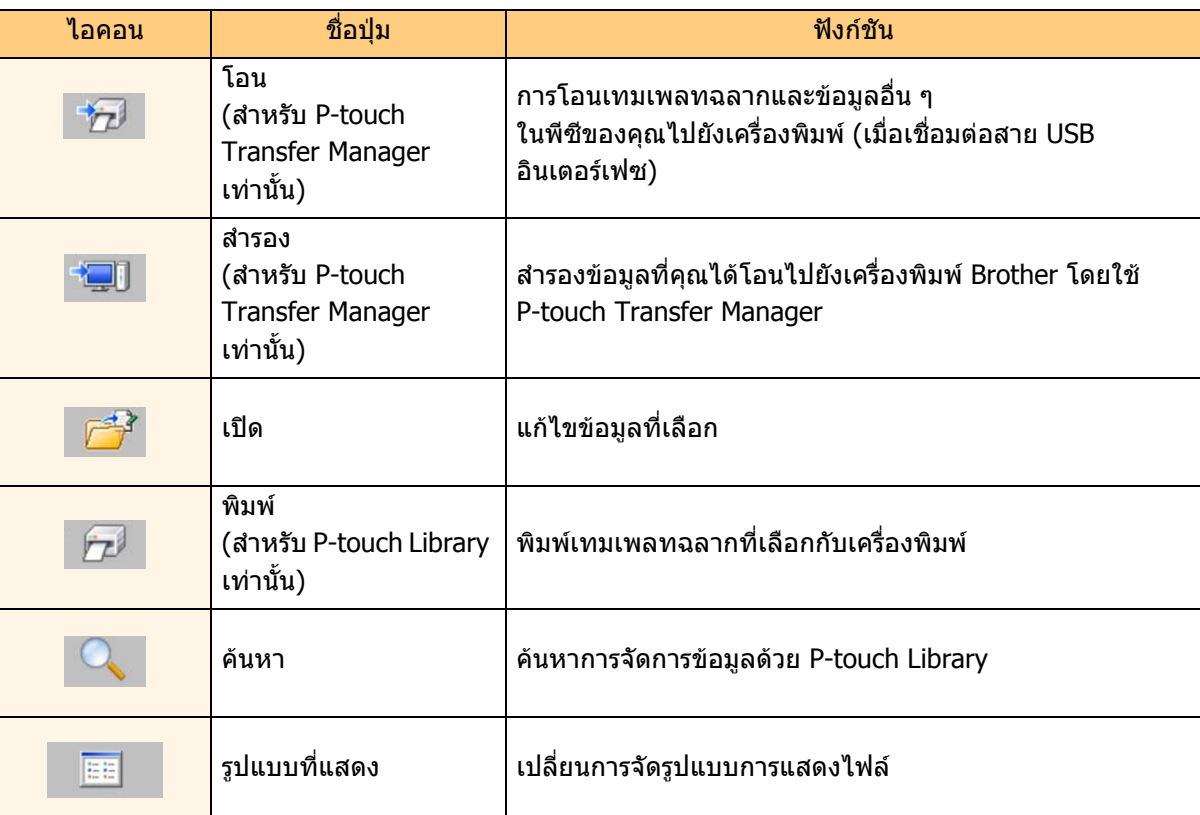

# <span id="page-16-0"></span>**โอนเทมเพลทฉลากจากเครองื่ PC ไปยงเคร ั องพ ื่ มพิ ผ าน USB**

 $\Omega$ ตองแนใจวายกเลิกการเชื่อมตอระบบเครือขายเคเบิลเมื่อโอนเทมเพลทผาน USB

# *1* **เลอกเคร ื ื่องพิมพเพื่อโอนขอมูลไปยัง**

กอนโอนขอมูล  $\left( \begin{matrix} 0 \\ 1 \end{matrix} \right)$ ตรวจสอบวาพีซีและเครื่องพิมพเชื่อมตอถูกตองกับเคเ บิล USB และเครื่องพิมพ์เปิดอย่

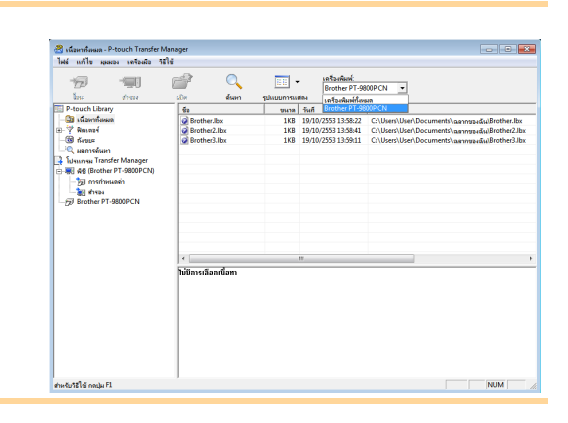

*2* **คลิกขวา ที่ [โฟลเดอรการกําหนดคา] จากนั้นเลือก [ใหม] และสรางโฟลเดอรใหม** ตอไปนี้เปนตัวอยาง การสรางโฟลเดอร "โอน"

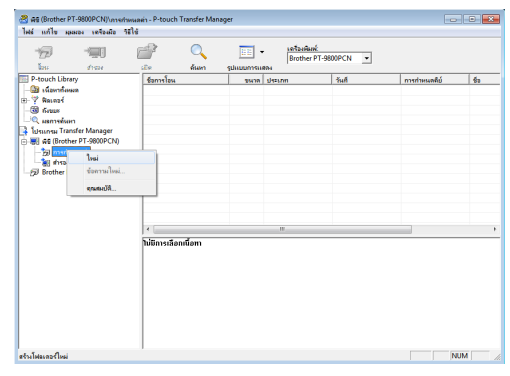

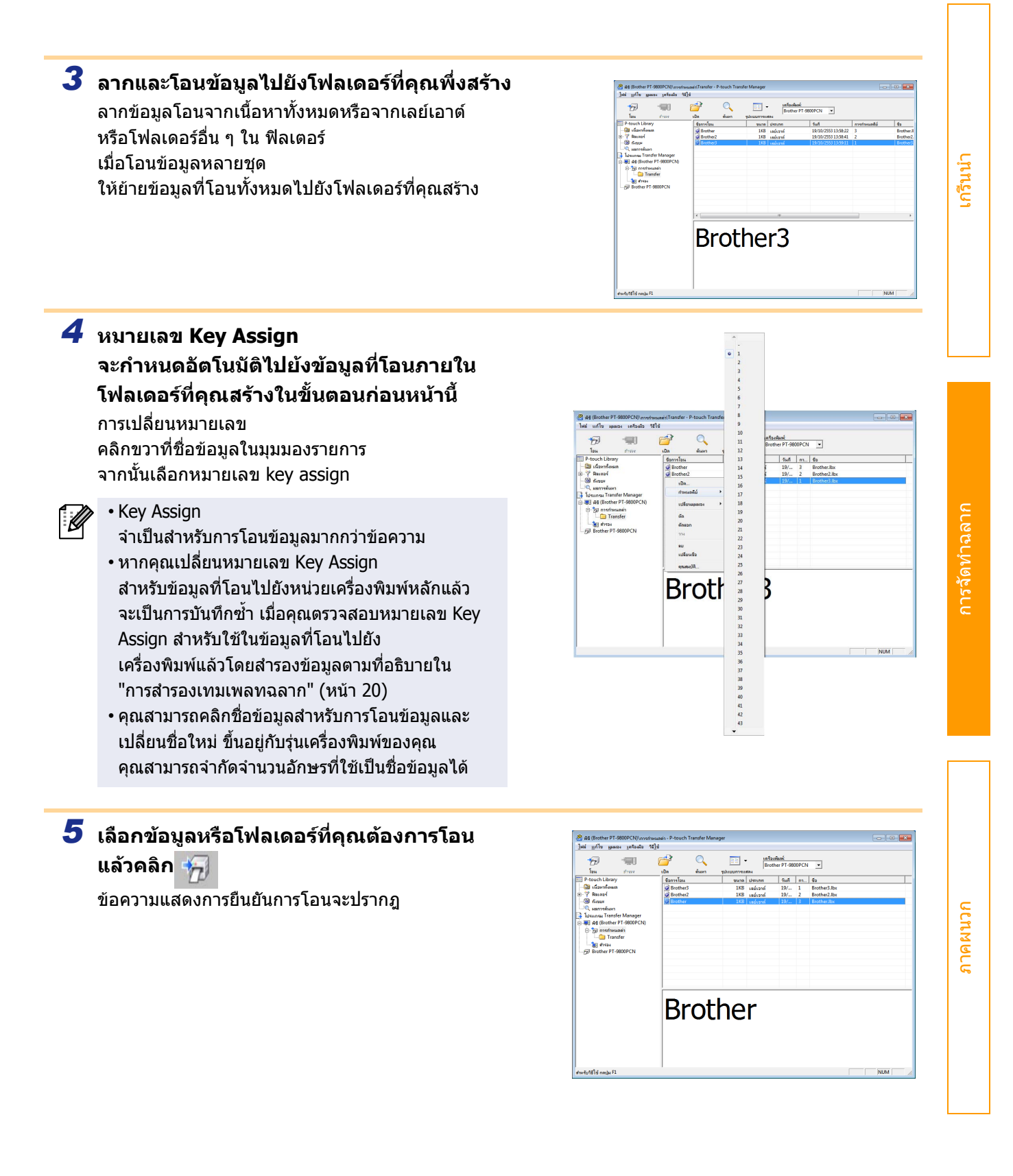

# *6* **คลิก[ตกลง]**

ขอมูลในโฟลเดอรที่เลือกดวยมุมมองโฟลเดอรจะโอน ไปยังเครื่องพิมพ

หากคุณเลือกขอมูลที่ระบุในมุมมองรายการ ขอมูลที่เลือกเทานั้นจะโอนไปยังเครื่องพิมพ

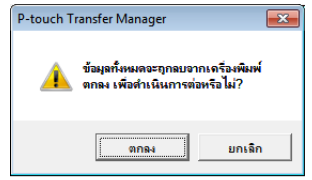

18 โอนเทมเพลทฉลากจากเครื่อง PC ไปยังเครื่องพิมพผาน USB

# <span id="page-18-0"></span>**โอนเทมเพลทไปยงเคร ั ื่องพิมพผานระบบเครือขาย (PT-9800PCN เทานนั้ )**

ี่สำหรับการโอนเทมเพลทไปยังเครื่องพิมพ์ผ่านระบบเครือข่าย คุณต้องมี BRAdmin Professional หรือ Web BRAdmin ดาวนโหลดจากเว็ปไซตของเรา

ชื่อเครื่องพิมพ์และภาพที่ปรากฎบนหน้าจออาจแตกต่างจากเครื่องพิมพ์ที่คุณซื้อ หน้าจออาจแตกต่างกันไปตามรุ่น

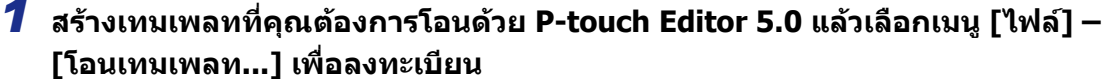

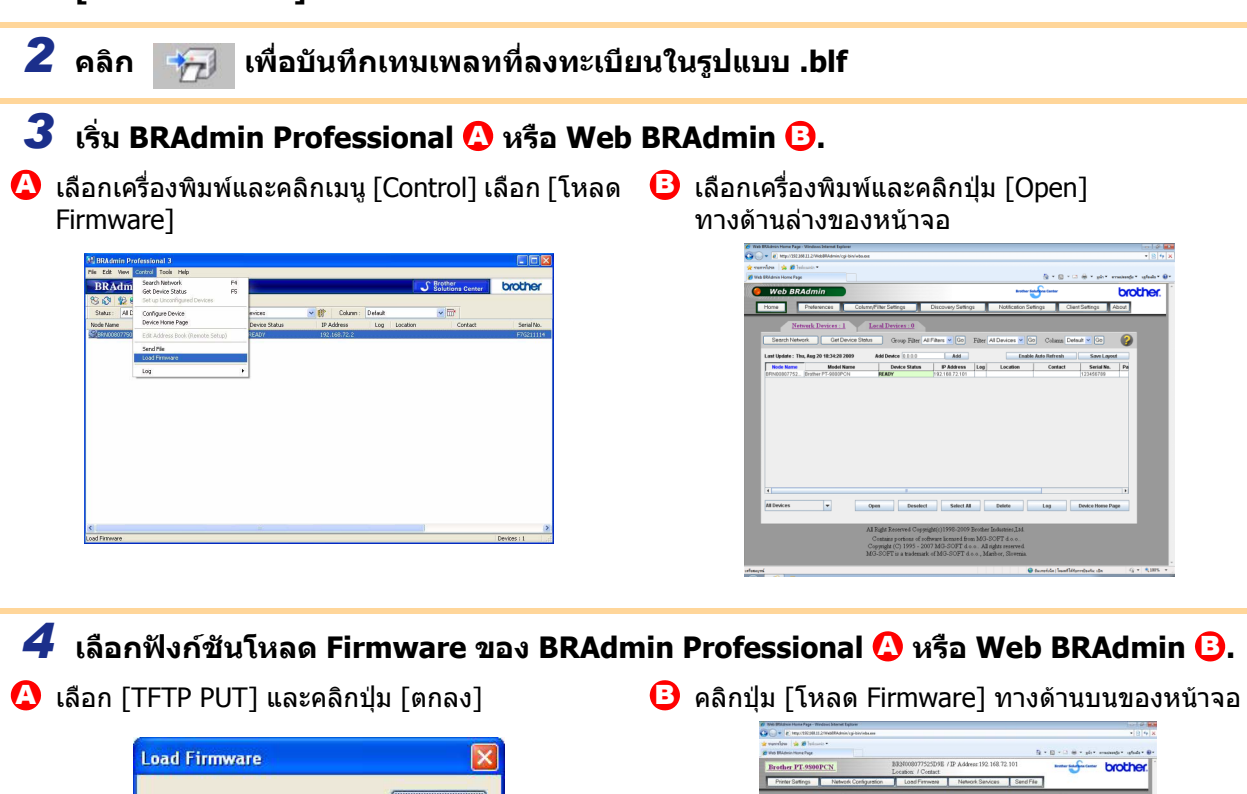

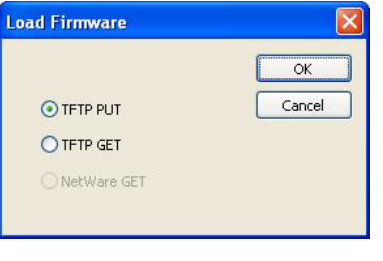

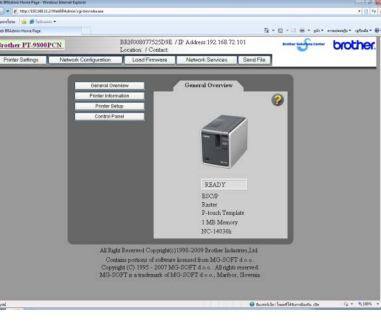

[การจัดทำฉลาก](#page-3-1)

การจัดทำฉลาก

[เกรินนำ](#page-2-0)

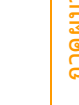

*5* **เลอกไฟล ื ในรูปแบบ .blf ที่บันทึกในขั้นที่ 2 และโหลดลงในเครื่องพมพิ**

 $\Omega$  เลือก ไฟล์ .blf และคลิกป่ม [ตกลง]

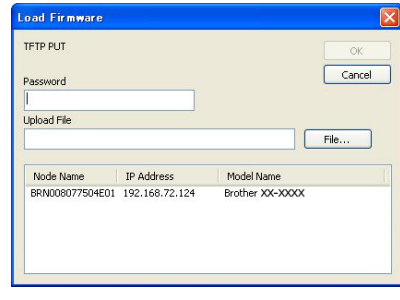

 $\bigoplus$  เลือก ไฟล์ .blf และคลิกป่ม [Submit]

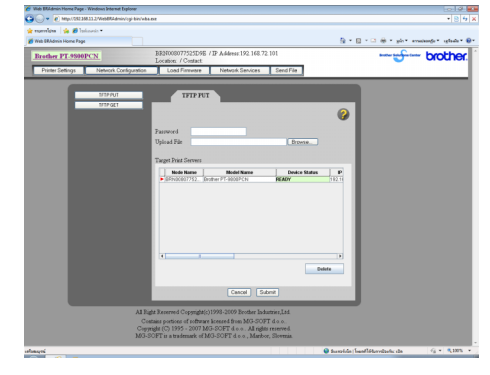

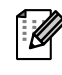

รหัสผานที่เลือก "เขาสูระบบ"

# <span id="page-19-0"></span>**สํารองเทมเพลทฉลาก**

#### การโอนเทมเพลทฉลากและขอมูลอื่น ๆ จากเครื่องพิมพไปยังพีซี

- ใชไดเฉพาะเมื่อเชื่อมตอกับสายเคเบลิ USB  $\bigcap$ 
	- ข้อมูลสำรองไม่สามารถแก้ไขในพีซีได้

• สำหรับเครื่องพิมพ์บางร่นที่ระบุ อาจไม่สามารถโอนข้อมูลสำรองซ้ำไปยังร่นที่แตกต่างจาก รุนที่สํารองขอมูลตนฉบับไว

*1* **เชื่อมตอพซี ีและเครื่องพิมพโดยเคเบิล USB และเปดสวิทตเครื่องพิมพ** ชื่อร่นเครื่องพิมพ์จะแสดงในมมมองโฟลเดอร์ ิหากคุณเลือกชื่อรุ่นเครื่องพิมพ์ในมุมมองโฟลเดอร์ ข้อมูลที่โอนปัจจุบันไปยังเครื่องพิมพ์จะปรากฎ

*2* **เลอกเคร ื ื่องพิมพที่ทําการสํารอง แลวคลิก** P-touch Transfer Manager Backup ข้อมูลเครื่องพิมพ์จะได้รับการตำรองไว้ในคอมพิวเตอร์<br>ตอลง เพื่อตำเนินอารต่อนรือไม่? ีข้อความแสดงการยืนยันการสำรองจะปรากภ ี ตกลง มกเลิก

# *3* **คลิก[ตกลง]**

โฟลเดอรใหมพรอมชื่อระบุวันที่จะถูกสรางในโฟลเดอร ้ เครื่องพิมพ์ และข้อมลเครื่องพิมพ์ทั้งหมดจะโอนไปยัง โฟลเดอรใหม

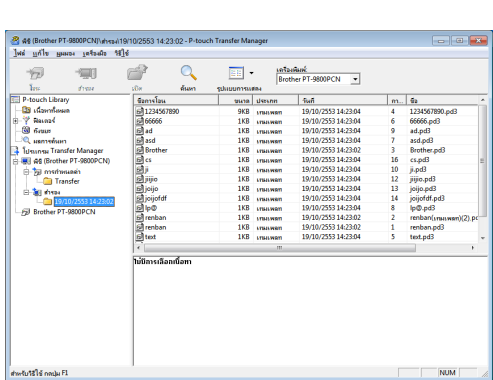

# **ลบขอมูลเครื่องพมพิ ทั้งหมด**

## *1* **เชื่อมตอพซี ีและเครื่องพิมพโดยเคเบิล USB และเปดสวิทตเครื่องพิมพ** ชื่อรุนเครื่องพิมพจะแสดงในมุมมองโฟลเดอร

*2* **คลิกขวาที่เครื่องพิมพแลวเล อกื [ลบ ทั้งหมด]**  ขอความแสดงการยืนยันจะปรากฎ

# *3* **คลิก[ตกลง]**

ขอมูลทั้งหมดในเครื่องพิมพจะถูกลบ

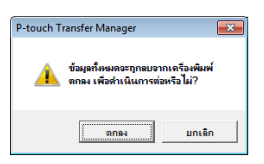

# <span id="page-20-0"></span>**เริ่มตนการใชงาน P-touch Library**

คุณสามารถเริ่ม P-touch Library และแกไขและพิมพฉลาก

#### **คลกทิ ปี่ มุ [เรมิ่ ] จากนนเล ั้ อกื [โปรแกรมทงหมด ั้ ] – [Brother P-touch] – [เครองม ื่ อื P-touch] –**  [เกรินนำ](#page-2-0) **[P-touch Library 2.1]**  เริ่มการใชงาน P-touch Library **เปดและแกไขขอมูล เลอกข ื อมูลที่คุณตองการแกไข แลวคลิก**  $\varpi$  $\boxed{m}$ Open ABCDEF แอพพลิเคชันที่เกี่ยวของกับขอมูลจะเปดและคุณ สามารถแก้ไขข้อมูลได้ แอพพลิเคชันที่เริ่มใชงานขึ้นอยูกับ ขอมูล  $\overline{\mathscr{C}}$ ตัวอยาง สําหรับการเริ่มตนเทมเพลท P-touch **ABCDEF** P-touch Editor **การพิมพฉลาก เลอกื เทมเพลทฉลาก ที่คณต ุ องการพิมพ แลวคลิก**   $\boxed{\Xi}$  .  $Print$

ฉลากที่พิมพ์จากเครื่องพิมพ์ที่เชื่อมต่อ

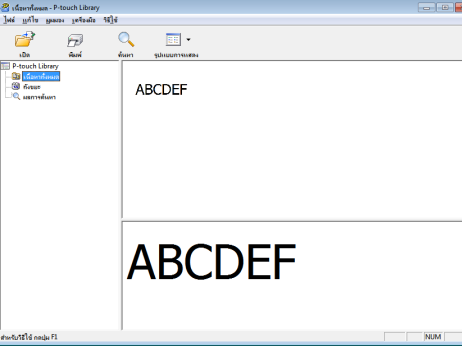

การจัดทำฉลาก [การจัดทำฉลาก](#page-3-1)

<span id="page-21-0"></span>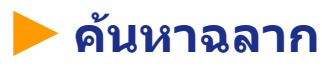

คุณสามารถคนหาเทมเพลทฉลากที่ลงทะเบียนใน P-touch Library

*1* **คลิก** Search EE. ไดอะล็อกบ็อกซ [คนหา] จะปรากฎ

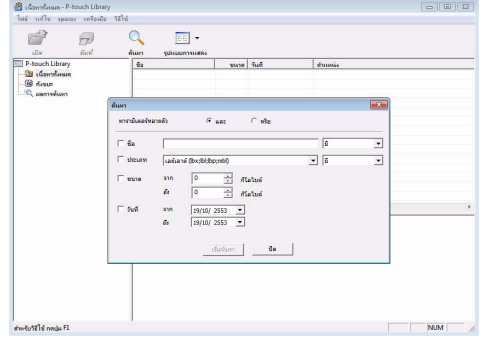

## *2* **ทําเครื่องหมายรายการที่ใชเปนเงื่อนไขคนหาและตั้งคารายการคนหา** รายการคนหาที่สามารถตั้งคาไดตามตอไปนี้

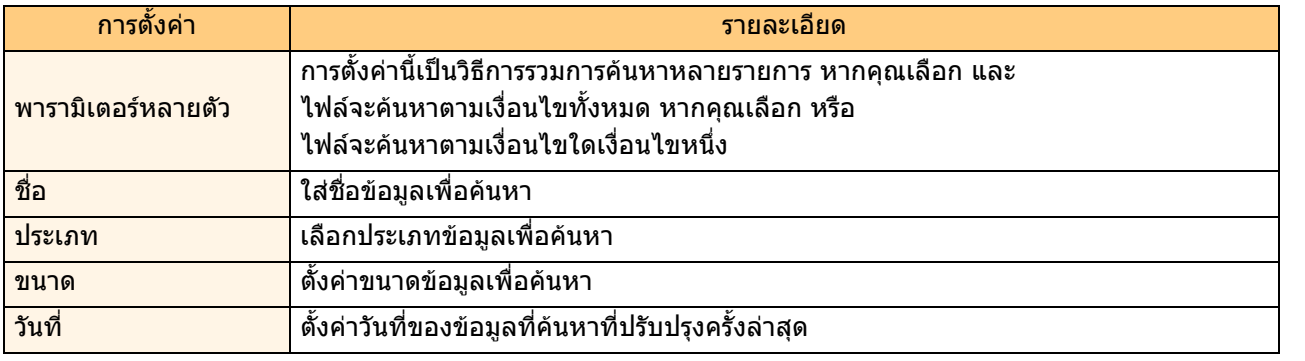

*3* **คลิก [เริ่มคนหา]**  เริ่มต้นดับหา

 $\mathscr{C}$ 

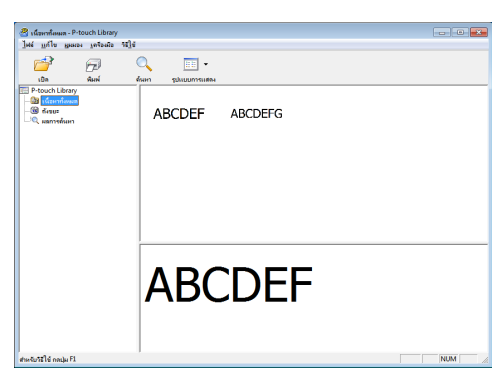

เลือกไดอะล็อก [คนหา] ผลการคนหาสามารถตรวจสอบไดใน ผลการคนหา ในมุมมองโฟลเดอร

คุณสามารถลงทะเบียนขอมูลใน P-touch Library โดยลากและวางใน

โฟลเดอรเนื้อหาทั้งหมดหรือในมุมมองรายการ สําหรับการสรางเทมเพลทฉลากดวยการลงทะเบียน P-touch Editor อัตโนมัติใน P-touch Library ใหใชหลักดังตอไปนี้

- 1. จากเมนู P-touch Editor เลือก [เครื่องมือ] [ตัวเลือก]
- 2. ในไดอะล็อกบ็อกซ์ [ตัวเลือก] แถบ [ทั่วไป] คลิก [การตั้งค่าการลงทะเบียน]
- 3. เลือก เวลาสำหรับลงทะเบียน เทมเพลทฉลากสร้างด้วย P-touch Editor แล้วคลิก [ตกลง]

# <span id="page-22-0"></span>**วธิ ใชี P-touch Editor Lite LAN (PT-9800PCN เทาน ั ้น)**

คุณสามารถสรางตัวอยางเลยเอาตเทมเพลทไดหลายแบบอยางงายและรวดเร็วดวย P-touch Editor Lite LAN

*1* **ดับเบิลคลิกที่**

เริ่ม P-touch Editor Lite LAN

# **หนาตางเลยเอาต**

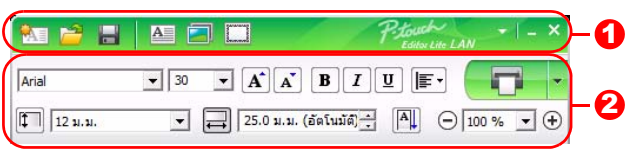

## แถบเครองม ื่ อคื ําสั่ง 1

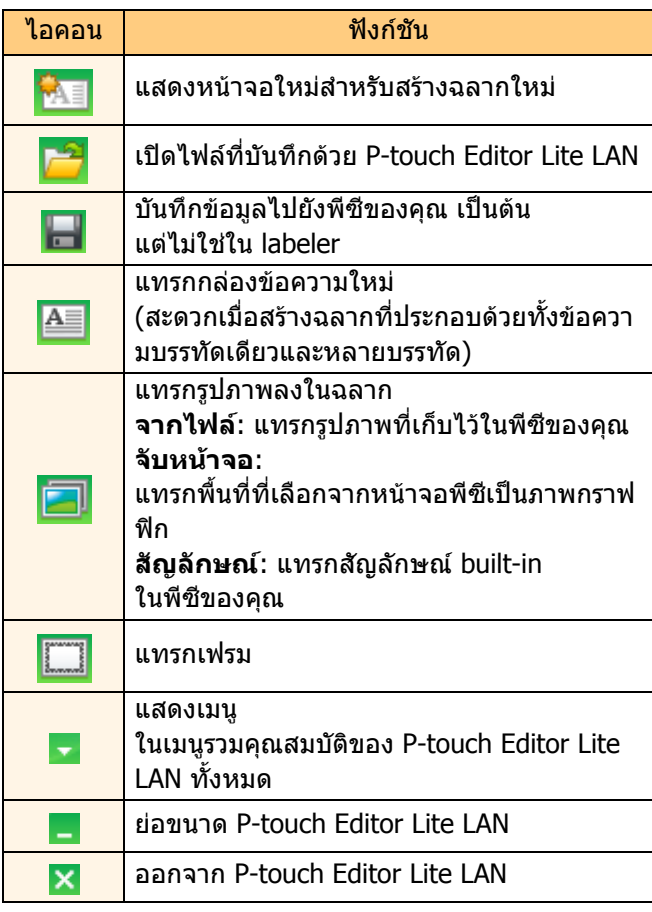

### 2 แถบคุณสมบัติ

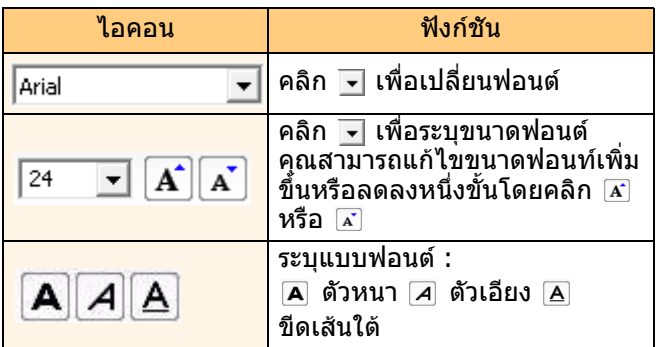

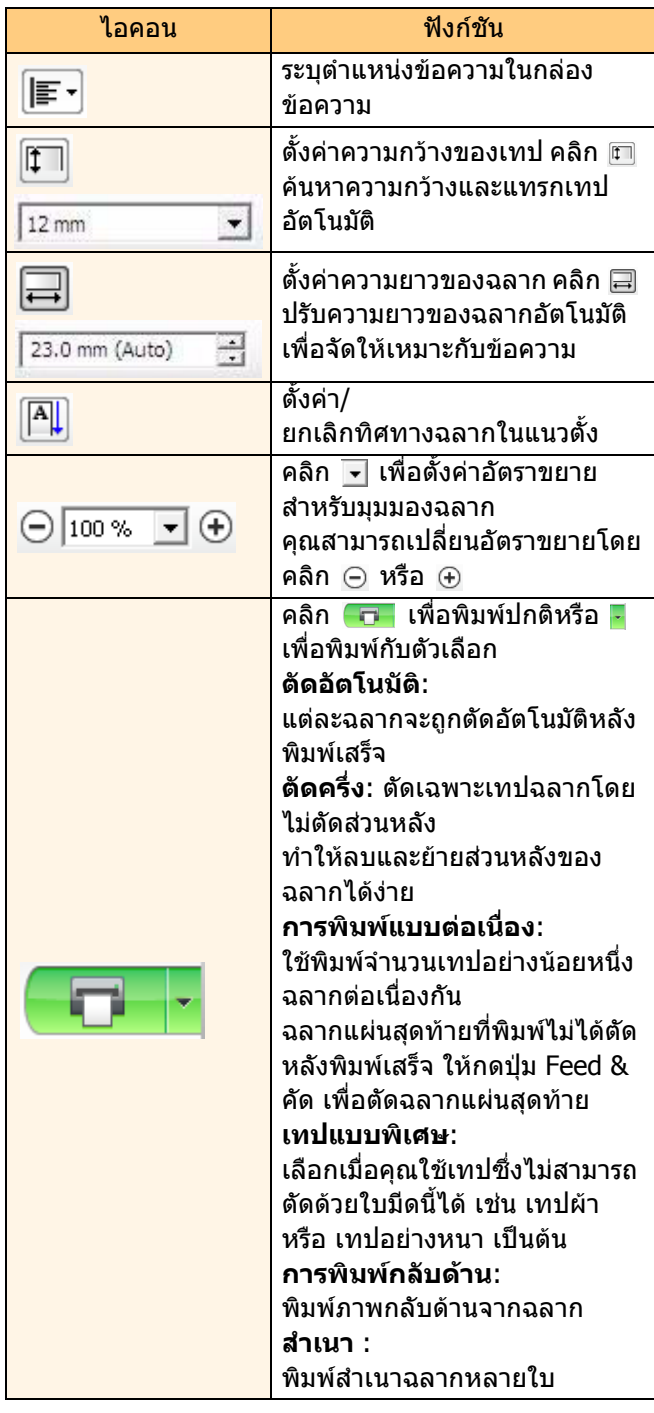

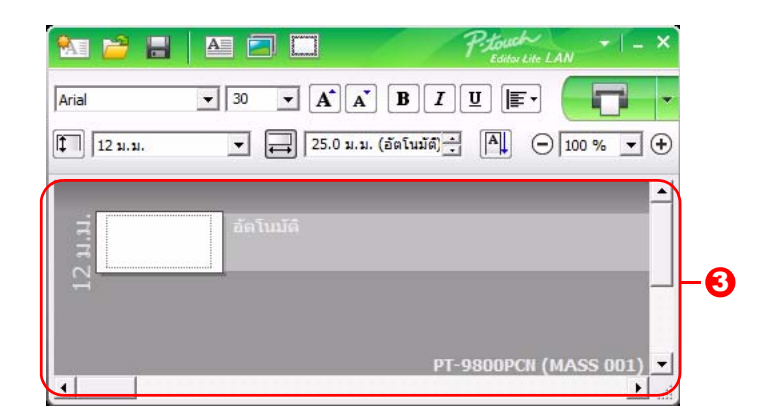

### ี<mark>3</mark> มุมมองฉลาก

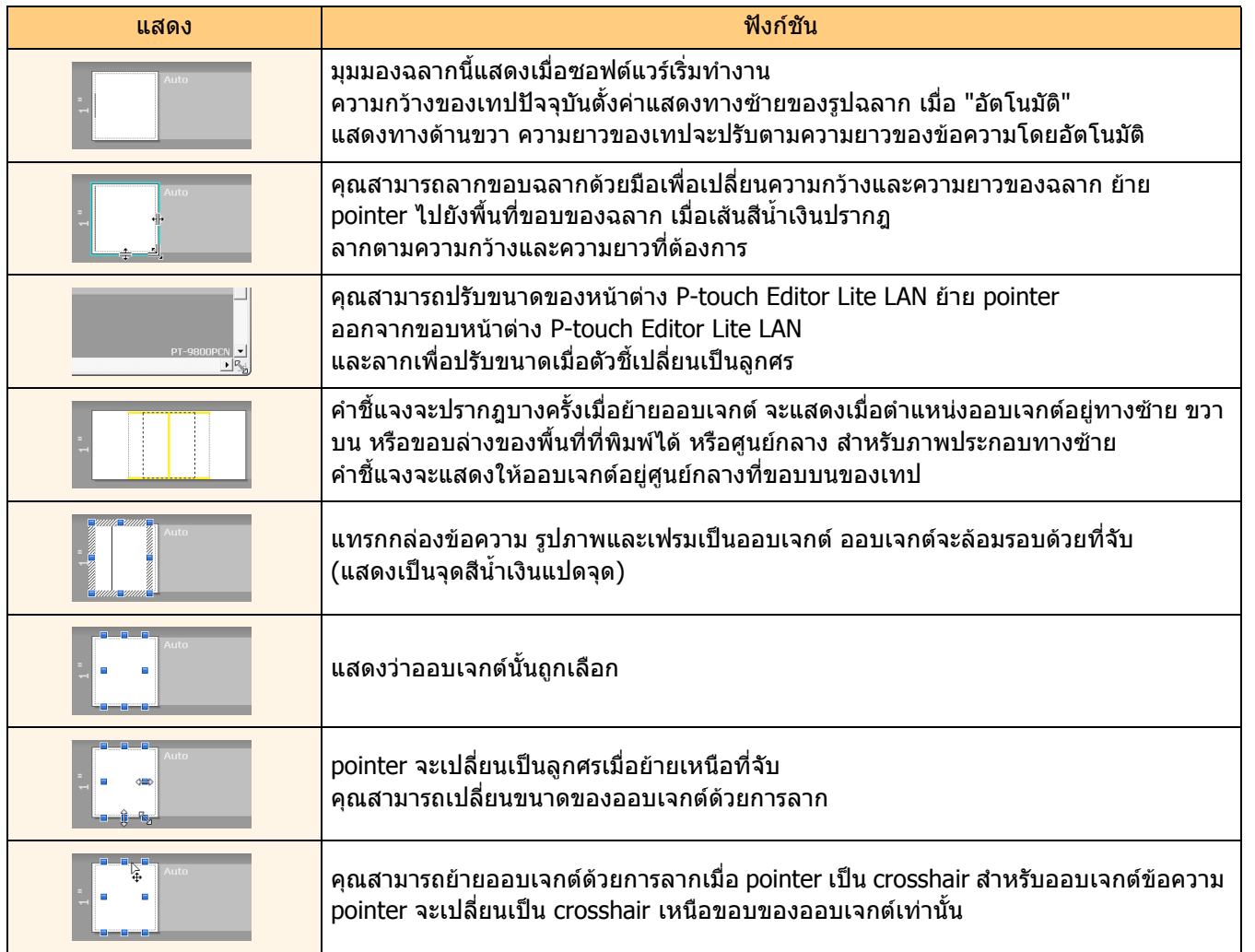

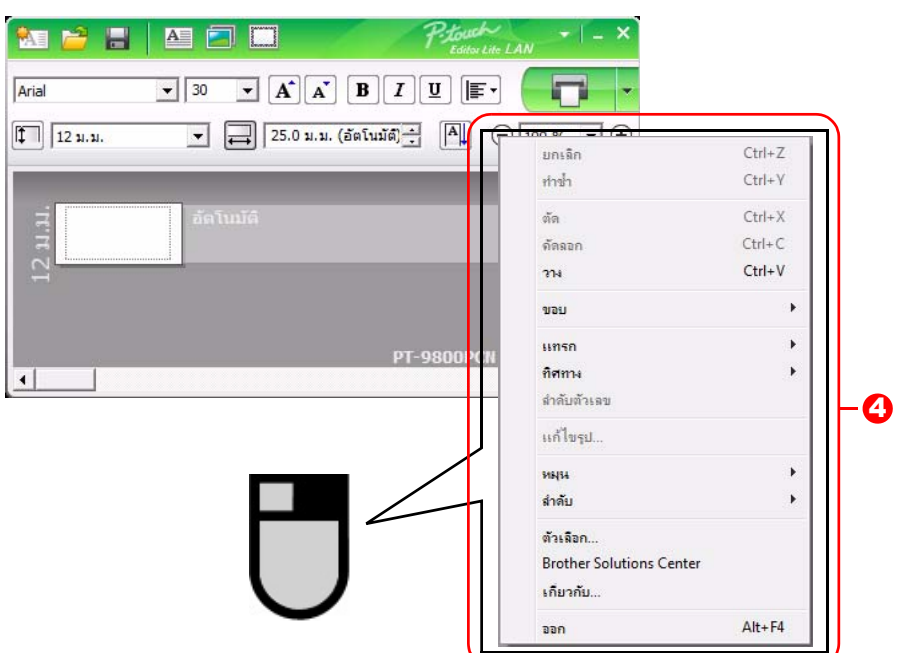

## $\bm{4}$  ฟังก์ชันอื่น ๆ (สามารถใช้งานได้ในเมนูที่แสดงโดยคลิกขวาที่เมาส์)

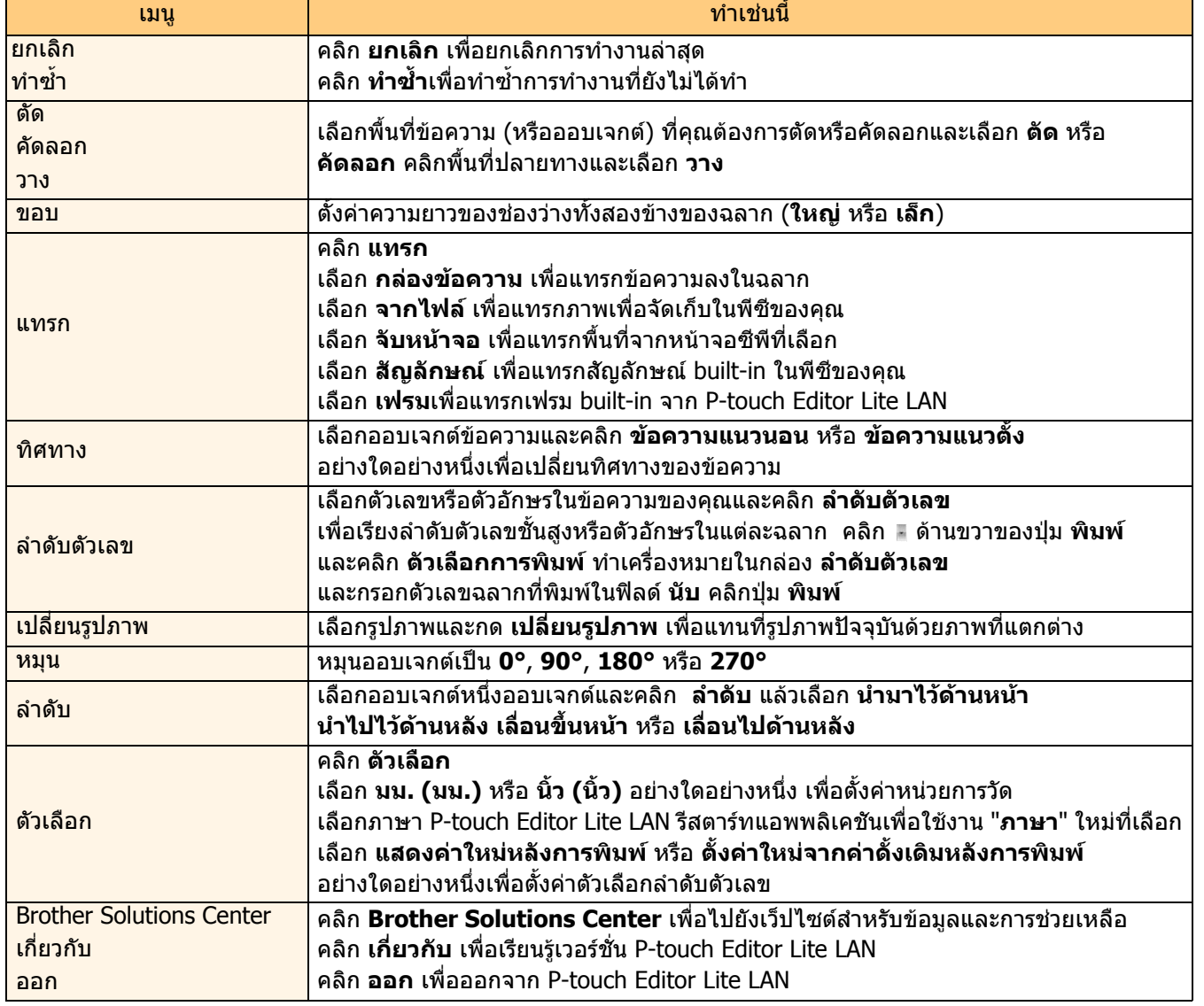

## <span id="page-25-0"></span>**วธิ ใชี P-touch Editor สาหร บ ั Mac® ํ (PT-3600/9600/9700PC/9800PCN เทาน น ั้)**   $\overline{1}$

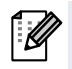

ี่ ส่วนนี้ให้มุมมองโดยรวมของ P-touch Editor ดูวิธีใช้ P-touch Editor สำหรับรายละเอียด

# <span id="page-25-1"></span>**เริ่มใชงาน P-touch Editor**

# *1* **ดับเบิลคลิกที่ [การใชงาน] และตามดวย [P-touch Editor 5.0]**

หากมีการสราง Alias ใหกดดับเบิลคลิกที่ Alias

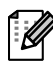

 $\begin{array}{c}\n\mathbf{300} \\
\hline\n\mathbf{41} \\
\hline\n\mathbf{51} \\
\hline\n\mathbf{61} \\
\hline\n\mathbf{71} \\
\hline\n\mathbf{81} \\
\hline\n\mathbf{91} \\
\hline\n\mathbf{101} \\
\hline\n\mathbf{11} \\
\hline\n\mathbf{101} \\
\hline\n\mathbf{101} \\
\hline\n\mathbf{101} \\
\hline\n\mathbf{101} \\
\hline\n\mathbf{101} \\
\hline\n\mathbf{101} \\
\hline\n\mathbf{101} \\
\hline\n\mathbf{101} \\
\h$ 

แสดงหนาตางเลยเอาต

*2* **ดับเบิลคลิกอัพพลิเคชัน "P-touch Editor"** เริ่ม P-touch Editor

# **หนาตางเลยเอาต**

#### โหมดมาตรฐาน

โหมดนี้จะเตรียมการสรางฉลากอยางงายดวยขอความและรูปภาพ หนาตางเลยเอาตประกอบดวยสวนตาง ๆ ดังนี้

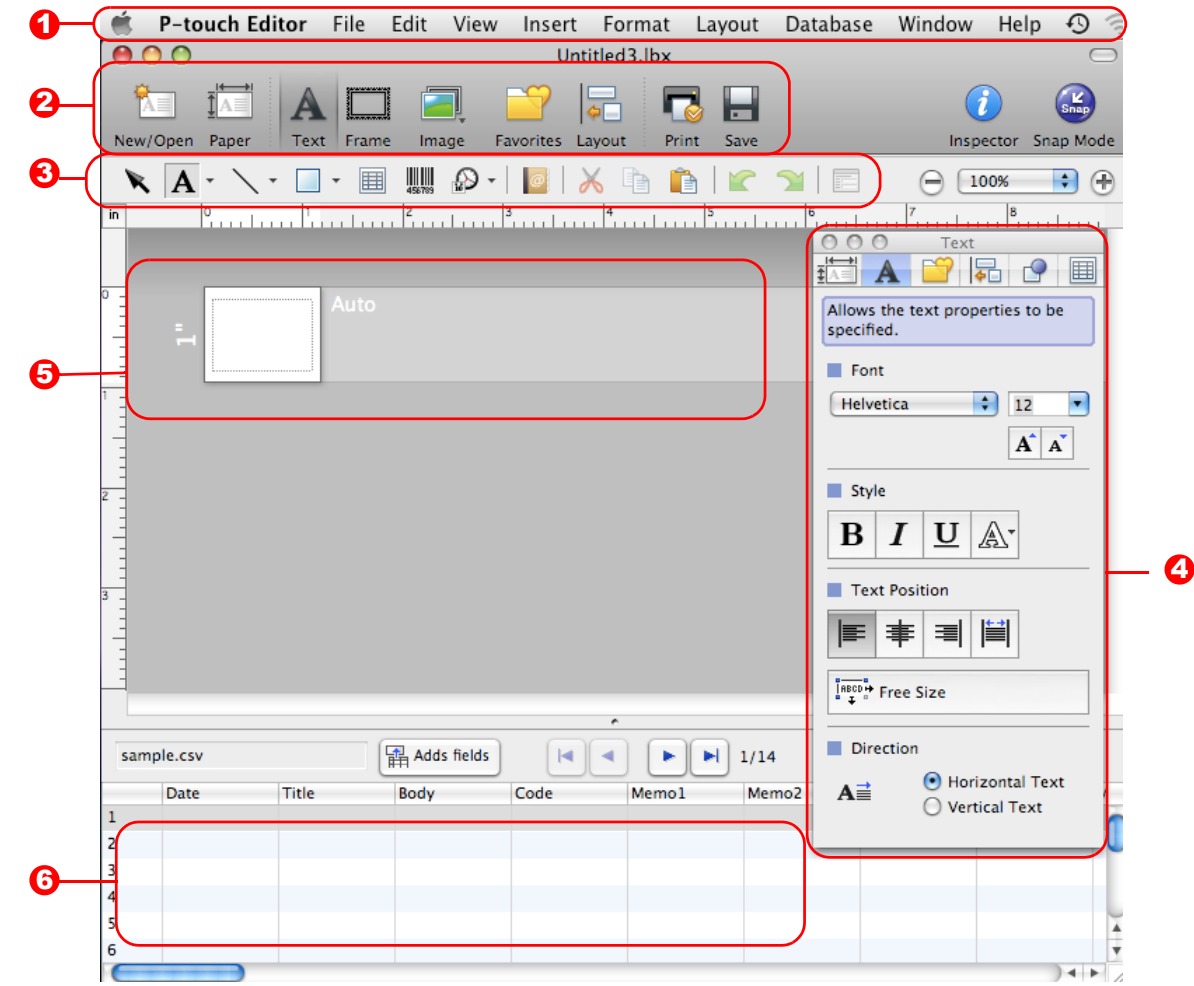

### $\mathbf 0$  แถบเมนู

คําสั่งจะแยกอยูในแตละเมนู (ไฟลแกไข มุมมอง และแทรก เปนตน) ตามฟงกชัน

#### 2 แถบคำสั่ง

แถบคำสั่งประกอบด้วย ใหม่/เปิด กระดาษ ข้อความ เฟรม รูปภาพ เป็นต้น

#### ี**3** แถบเครื่องมืออุปกรณ์วาดรูป/แก้ไข

้จัดเตรียมเครื่องมือสำหรับเลือกออบเจกต์ ป้อนข้อความ วาดภาพกราฟฟิก เป็นต้น

# **4** Inspector

คุณสามารถแทรกและจัดรูปแบบขอความ รูปภาพ เปนตน

#### $\overline{\mathrm{\bf 5}}$  หน้าต่างเลย์เอาต์ หนาตางเลยเอาตใชสําหรับแสดงและแกไขออบเจกต

#### ี**0ิ** หน้าต่างฐานข้อมูล แสดงฐานขอมูลที่เชื่อมตอกัน

• เมนู [มุมมอง] ชวยใหคุณแสดง/ซอนแถบเครื่องมือและหนาตาง • ดูวิธีใช P-touch Editor สําหรับรายละเอียด

#### ■โหมด Snap

โหมดนี้ คุณสามารถจับหน้าจอ พิมพ์เป็นรูปภาพและบันทึกสำหรับใช้งานในอนาคต เริ่มใช้งานโหมด Snap ตามขั้นตอนตอไปนี้

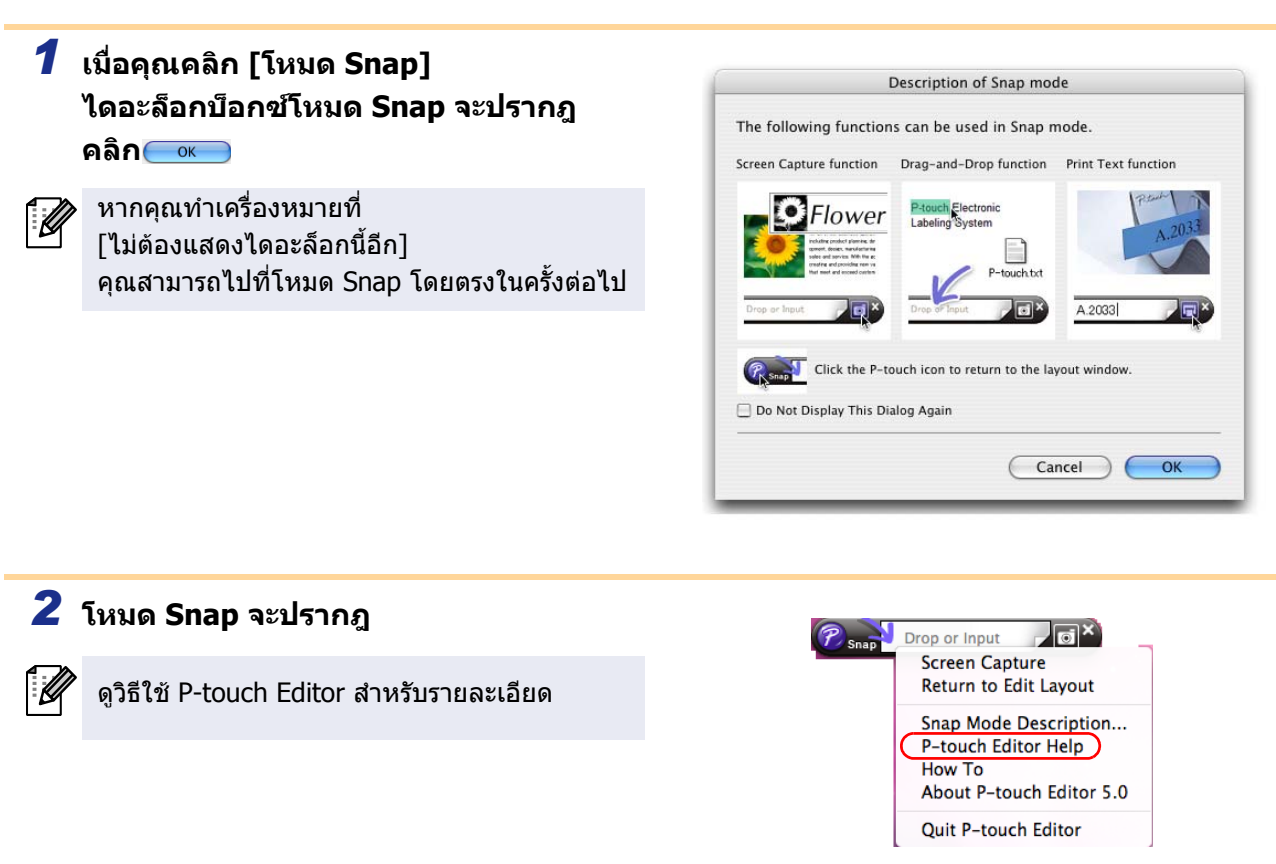

# <span id="page-27-0"></span>**เริ่มวิธีใช P-touch Editor**

ส่วนนี้จะอธิบายวิธีการเริ่มใช้งานวิธีใช้ P-touch สำหรับ Mac ต่อไปนี้เป็นตัวอย่างสำหรับ Mac OS $^{\circledR}$ x 10.4.9

## ■เริ่มใช้งานจากไดอะล็อก ใหม่/เปิด

**ในกลองขอความ ใหม/เปด คลิก วิธีใช – การใชงาน**

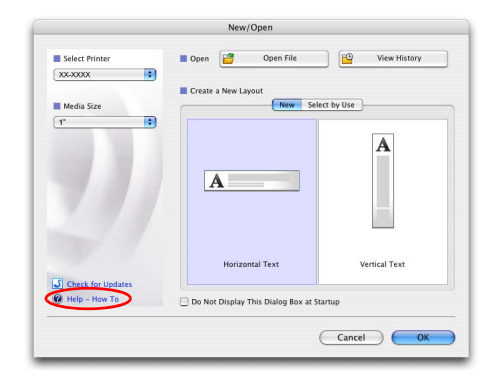

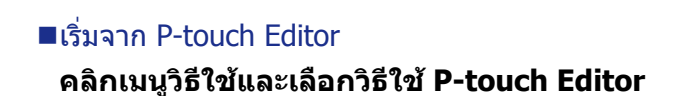

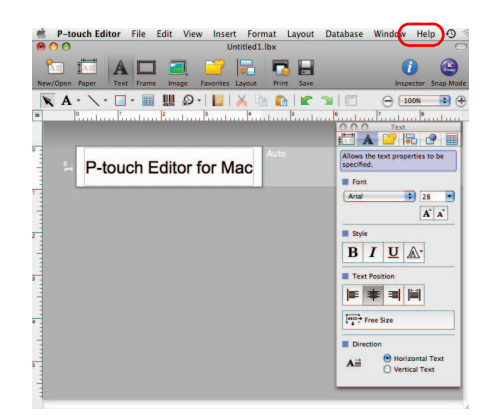

 $(\mathbf{V})$ 

# <span id="page-28-2"></span><span id="page-28-1"></span><span id="page-28-0"></span>**สั ่งพิมพ โดยตรงจากแอพพลิเคชนอ ั ื่ น ๆ**

คุณสามารถใช้เครื่องนี้สั่งพิมพ์โดยตรงจากแอพพลิเคชัน Windows $^\circledR$  ได้ โดยการลงโปรแกรมเครื่องพิมพ์

เนื่องจากขนาดกระดาษของเครื่องพิมพนี้แตกตางจากเครื่องพิมพทั่วไป คุณอาจไมสามารถพิมพไดแมวาจะติดตั้งไดรฟเวอรและซอฟตแวรแลว ยกเวนในกรณีที่สามารถปรับแตงขนาดของฉลากไดจากซอฟตแวร

# <span id="page-28-3"></span>**การตั้งคาไดรเวอรเครื่องพิมพ**

ตามขั้นตอนต่อไปนี้ คุณจะเห็น XX-XXXX ใช้ "XX-XXXX" เป็นชื่อเครื่องพิมพ์ของคุณ ชื่อเครื่องพิมพที่ปรากฎบนหนาจออาจแตกตางจากชื่อเครื่องพิมพที่คุณซื้อ หนาจออาจแตกตางกันไปตามรุน

- *1* **• สําหรับ Windows Vista®/Windows®7 จาก [Control Panel] ไปที่ [Hardware and Sound] และเปด [Printers (Windows Vista®)/Devices and Printers (Windows® 7)]**
	- **• สําหรับ Windows® XP จาก [Control Panel] ไปที่ [Printers and Faxes]**

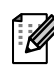

ดูรายละเอียดเพิ่มเติมไดจากวิธใชี ของ Windows®

*2* **เลอกื "Brother XX-XXXX" และคลิกขวา-และเลือก [Select printing preferences]** 

ไดอะล็อก บ็อกซ [Brother XX-XXXX printing preferences] จะปรากฎขึ้น

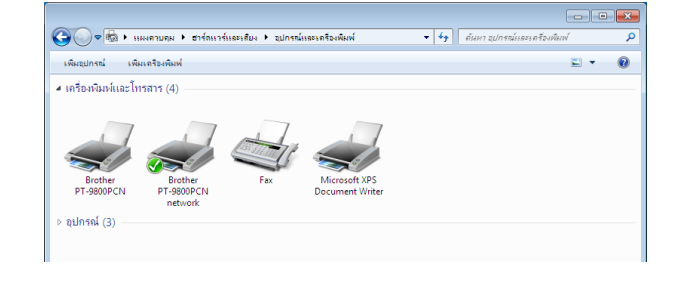

# *3* **เลอกแต ื ละรายการ จากนั้นคลิกที่**

• แท็บ [Basic]

แท็บนี้ใชสําหรับตั้งคาขนาดกระดาษ จํานวนหนา คุณภาพการพิมพ์ และตัวเลือกในการตัด

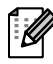

.<br>Ka

#### ตัวเลือกในการตัดจะแตกตางกันไปตามรุน

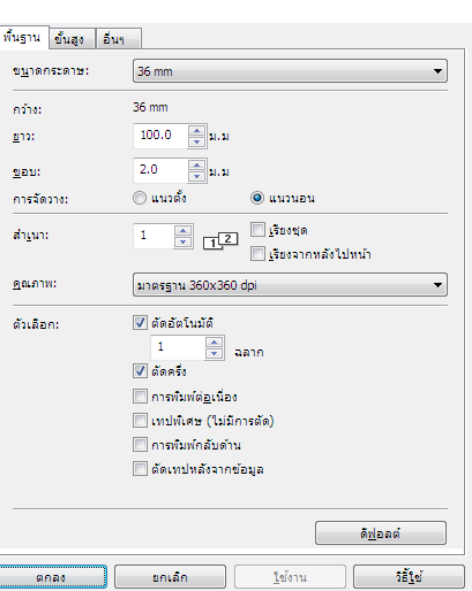

| พื้นฐาน ขึ้นสูง | อื่นๆ ||

• แท็บ [Advanced] คุณสามารถตั้งคาตัวเลือกกราฟฟก ("Halftone" "Brightness" และ "Contrast") และ "Label Format"

ดูรายละเอียดเกี่ยว "การจัดการงานพิมพ" ไดจาก "คูมือผูใช (เฉพาะ PT-9700PC/9800PCN)

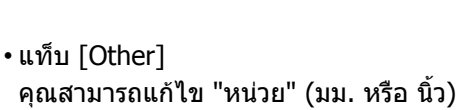

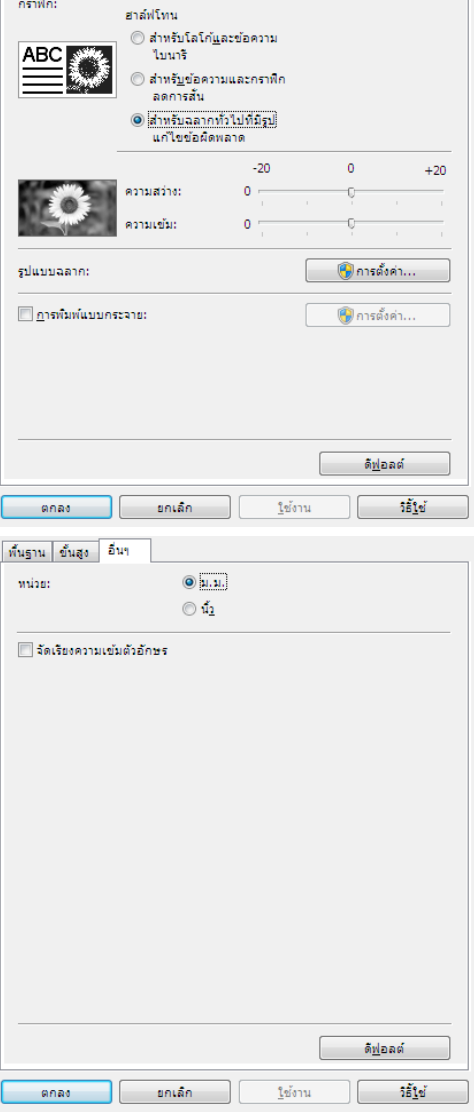

*4* **ปดหนาตาง [Printers]**

[การจัดทำฉลาก](#page-3-0)

การจัดทำฉลาก

# <span id="page-30-0"></span>**สั่งพิมพโดยตรงจากแอพพลิเคชันอื่น**

เราจะใช Microsoft® Word เปนตัวอยาง ตามขั้นตอนตอไปนี้คุณจะเห็น XX-XXXX ใช "XX-XXXX" เปนชื่อเครื่องพิมพของคุณ ชื่อเครื่องพิมพที่ปรากฎบนหนาจออาจแตกตางจากชื่อเครื่องพิมพที่คุณซื้อ หนาจออาจแตกตางกันไปตามรุน

# $1$  คลิกที่ $\bullet$  และ

ไดอะล็อก บ็อกซ [Print] จะปรากฎขึ้น

# *2* **เลอกื "Brother XX-XXXX"**

้ คณสามารถเปลี่ยนค่าไดร์เวอร์เครื่องพิมพ์ได้จากไดอะล็ ือก บ็อกซ์ [Properties] ที่ปรากฎขึ้น โดยคลิกที่ ่ िख्खलाख

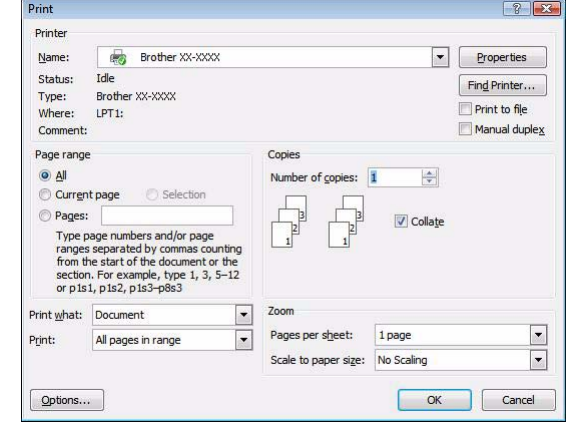

# *3* **คลิก เพื่อปดกล องโต ตอบ [Print]**

*4* **หลังจากคลิกที่ [Page Layout] หมึก/แถบเครื่องมือมาตรฐานจะปรากฏขึ้น จากนั้นคลิกที่เครื่องหมายที่ดานขวาของส วนตั้งคาหนาเอกสาร (Page Setup)** ไดอะล็อก บ็อกซ [Page Setup] จะปรากฎขึ้น

## *5* **คลิกที่แท็บ [Paper] และเลือกขนาดกระดาษที่คุณตองการพิมพ**

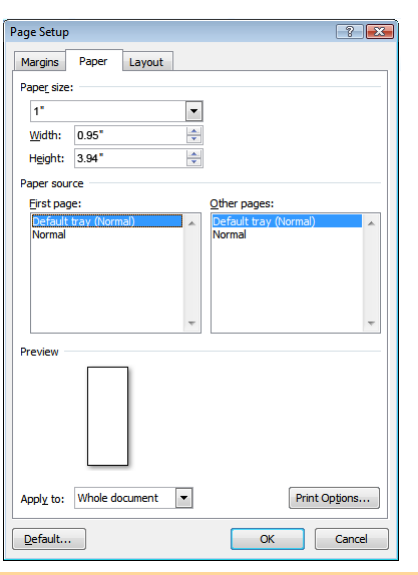

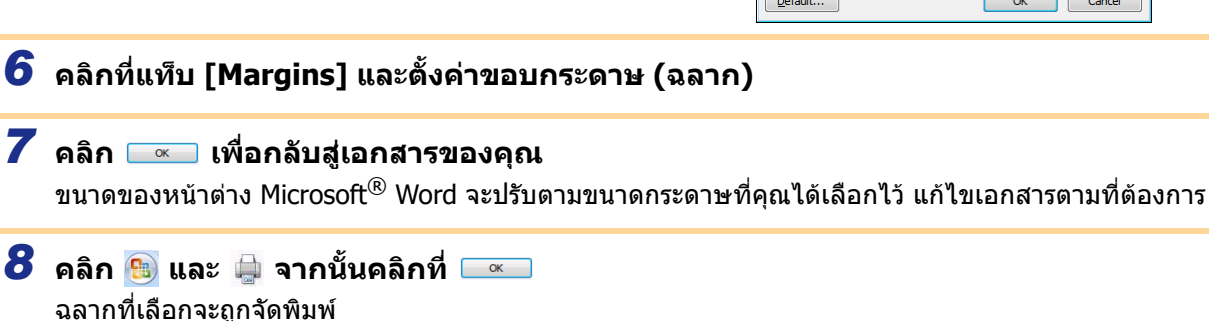